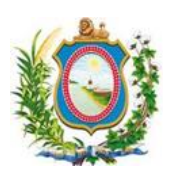

**COMITÊ GESTOR DO PJE**

**Comitê Gestor do Processo Judicial Eletrônico - Pernambuco (CGPJE/PE) Secretaria de Tecnologia da Informação e Comunicação (SETIC)**

# **MANUAL DE IMPORTAÇÃO E MIGRAÇÃO DE PROCESSOS DO SISTEMA JUDWIN 2º GRAU PARA O SISTEMA PJE 2º GRAU**

*A importação e migração de processos físicos para o sistema PJe 2º Grau somente poderá ser realizada após publicação de instrução normativa.*

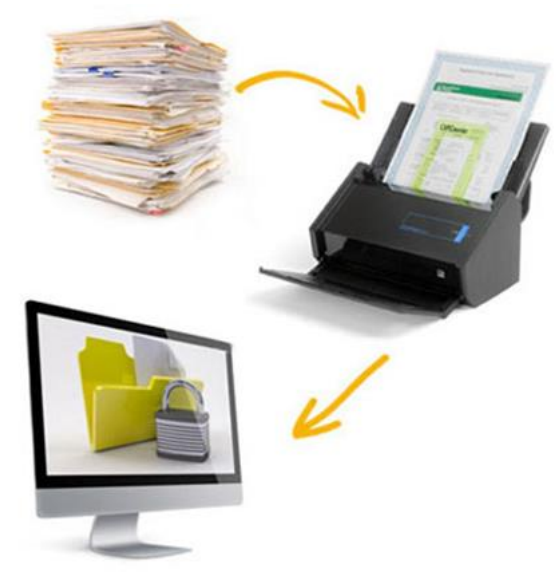

*v1.0*

# Sumário

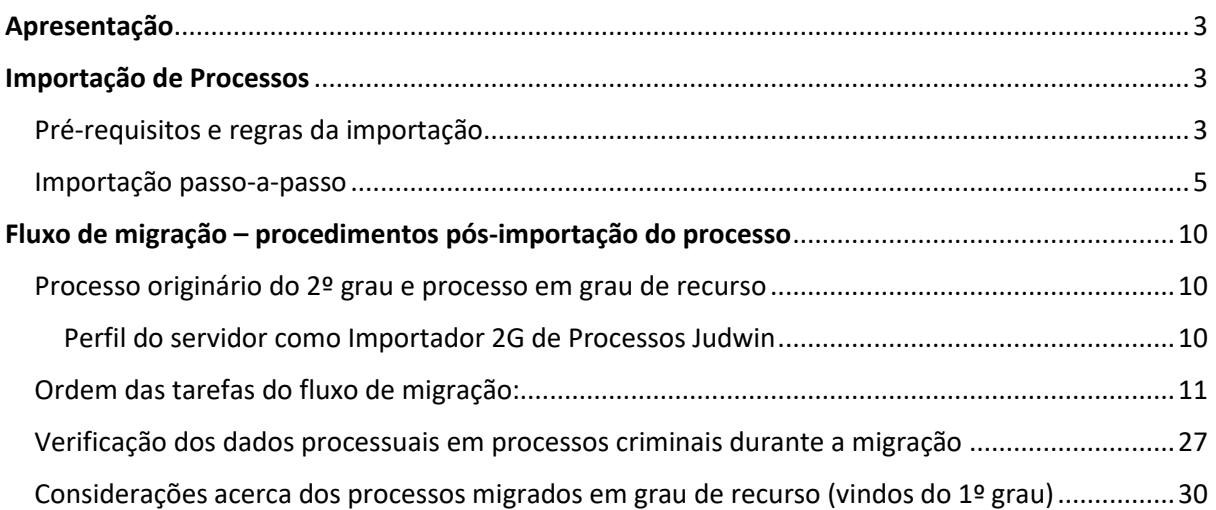

# <span id="page-2-0"></span>Apresentação

O objetivo deste documento é apresentar os pré-requisitos, regras e o passo a passo para a importação e migração de processos físicos do 2G do JudWin sistema para o sistema PJe.

# <span id="page-2-1"></span>Importação de Processos

# <span id="page-2-2"></span>Pré-requisitos e regras da importação

Para realizar a importação de um processo do JudWin é preciso atentar para os seguintes prérequisitos:

 O processo físico deve ter como última movimentação a fase **"290 – Apto para importação ao PJE"**. Para lançar o movimento no Judwin entrar na tela de Movimento unitário, disponível nos módulos de Movimentação e Gabinete, e informar a fase 290 – Apto para importação ao PJE. Será possível incluir a fase 290 - Apto para importação ao PJE, mesmo que o processo possua pendências.

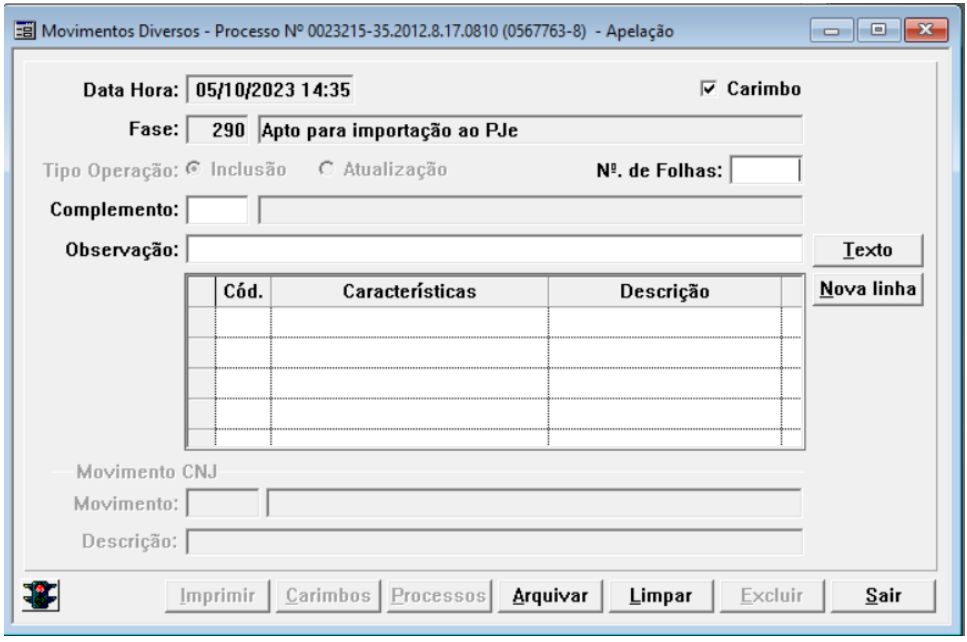

- O processo físico deve ter pelo menos uma competência válida no PJe. A competência é definida pela associação "Classe CNJ x Assunto CNJ" que deve estar devidamente configurada para o órgão julgador no PJe. Caso não exista competência configurada o usuário deverá selecionar classe, assunto e competência dentre as configuradas para o órgão julgador na tela de importação para viabilizar a importação.
- O processo físico deve ter pelo menos uma parte do polo ativo e passivo (quando a classe processual assim exigir) com endereço válido. Considera-se endereço válido o endereço que possua CEP existente na base do PJe.
- O usuário importador deverá estar lotado no órgão julgador colegiado apenas ou órgão julgador colegiado e órgão julgador do processo com o perfil de Importador 2g de Processos Judwin.

Além disso, a importação considera as seguintes regras para a inclusão do processo no PJe.

- Dados migrados:
	- o NPU
	- o Classe CNJ
	- o Assuntos CNJ
	- o Órgão Julgador
	- o Competência
	- o Data de autuação
- o Valor da causa
- o Prioridades do processo
- o Nome da parte
- o Tipo da parte
- o CPF/CNPJ
	- o Endereço
- Caso o processo esteja relacionado a mais de um assunto o assunto de maior código CNJ será definido como assunto principal.
- Caso o usuário importador esteja lotado em um colegiado sem órgão julgador definido ele poderá importar NPUs de qualquer órgão julgador do colegiado. Caso o importador esteja lotado em um órgão julgador específico do colegiado ele poderá apenas importar NPUs do órgão julgador de sua lotação.
- Existindo mais de um órgão julgador no PJe relacionado ao relator do processo do JudWin em um mesmo colegiado a importação do processo será feita para o órgão julgador referente a lotação atual utilizada pelo usuário. Caso a lotação utilizada seja apenas no colegiado, sem órgão julgador definido, caberá ao importador selecionar o órgão julgador para importação do processo dentre os possíveis apresentados pelo sistema.
- Existindo uma parte no polo com endereço válido as demais partes, caso não possuam endereço válido, não serão importadas.
- Será importado apenas o último endereço válido (maior sequencial no Judwin) da parte.
- Não serão importados os advogados do processo.
- Todas as partes serão importadas como o tipo de parte principal do polo configurada para a classe CNJ no PJe.
- A importação de processos não terá nenhum impacto no balanceamento de distribuição do PJe.
- Após o lançamento da fase "290 Apto para importação PJE" não será mais possível realizar as seguintes ações no Judwin:
	- o Incluir audiências.
	- o Enviar o processo ao distribuidor ou qualquer outra unidade.
	- o Incluir Publicação de Movimento Anterior.
	- o Registrar sentença.
	- o Enviar ao arquivo geral.
- Após o lançamento da fase "296 Processo importado para o PJE" não será mais possível realizar as seguintes ações no Judwin :
	- o Incluir audiências.
	- o Cadastrar petição.
	- o Emitir mandado e Ofício.
	- o Juntar petição.
	- o Juntar mandado.
	- o Alterar classe CNJ.
	- o Alterar ou incluir assunto CNJ. o Registrar sentença.
- o Alterar ou incluir partes.
- o Excluir movimentos.
- o Enviar processo para o distribuidor ou qualquer outra unidade.
	- o Incluir Publicação de Movimento Anterior.
	-

# <span id="page-4-0"></span>Importação passo-a-passo

1. Acessar o sistema Judwin pelos módulos movimentação ou Gabinete e executar os passos informados abaixo, para o lançamento da Fase 290 - Apto para importação ao PJE.

1.1 No Módulo Movimentação: entrar no Menu Movimentação -> Processo -> Movimento Unitário.

JudWin v2.6.5.0 - Movimentação Processual - TJPE - Sem Segurança - Servidor: HOMTJPE\_DS - Usuário: atan - Alcione Tavares Andrade (Informatica) Movimentação Consultas Atualizações Atualização de Senha Telas Abertas Informações Sair

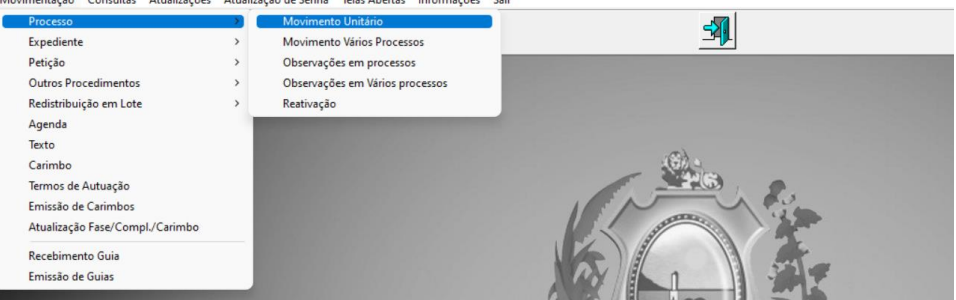

# 1.2 No Modulo Gabinete: entrar no Menu Gabinete -> Movimento Unitário<br>- JudWin v2.6.5.0 - Gabinete - TIPE - Servidor: TIPE\_DS - Usuário: atan - Alcione Tavares Andrade (Informatica)<br>Gabinete Tabelas Consultas Relatórios At

.<br>Prima prima prima prima prima prima pri

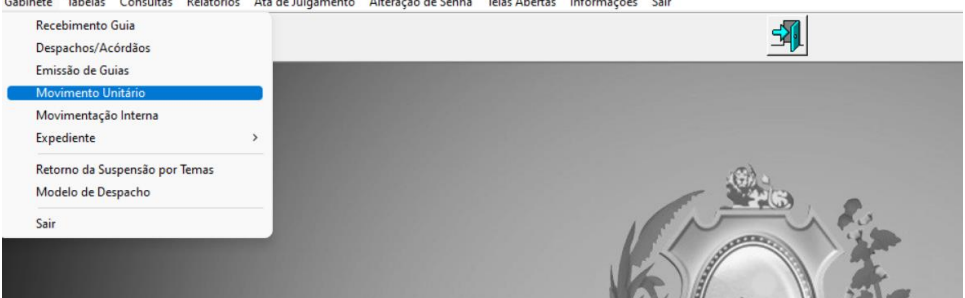

1.3 Na tela de Movimento unitário, digitar o número NPU do processo e clicar ENTER, o sistema exibirá os dados do processo. Para inclusão da fase clicar no botão Relógio e digitar a fase 290- Apto para importação ao PJE.

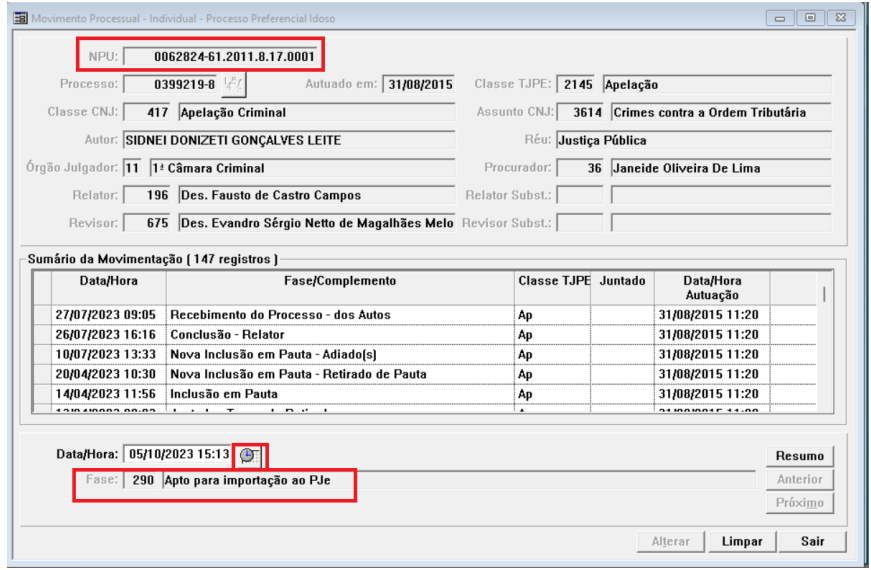

> 1.4 Abrirá a tela da fase, para finalizar clicar em Arquivar e posteriormente em Sair para fechar a tela.

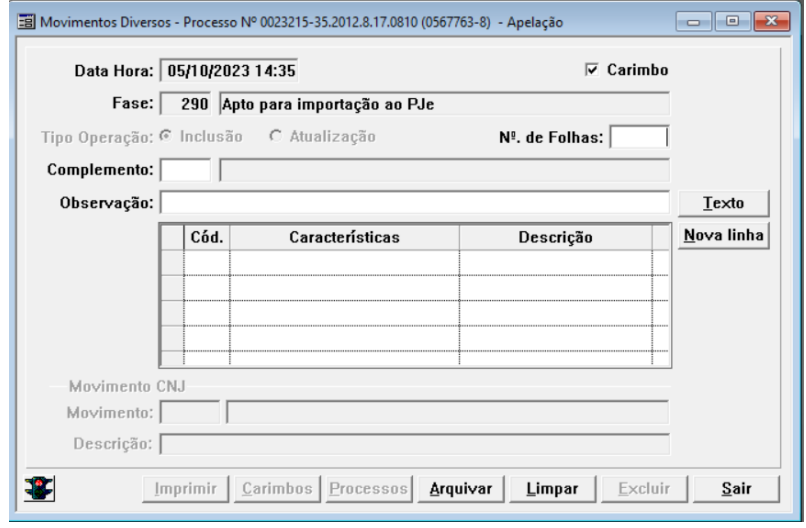

2. Acessar o PJe e selecionar a lotação adequada para importação do processo utilizando papel Importador 2G de processos do JudWin.

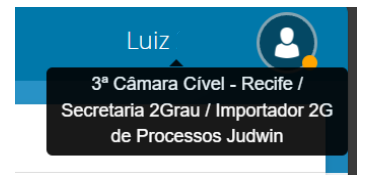

3. Acessar no menu do sistema a opção Processo > Importar processo do JudWin 2º grau

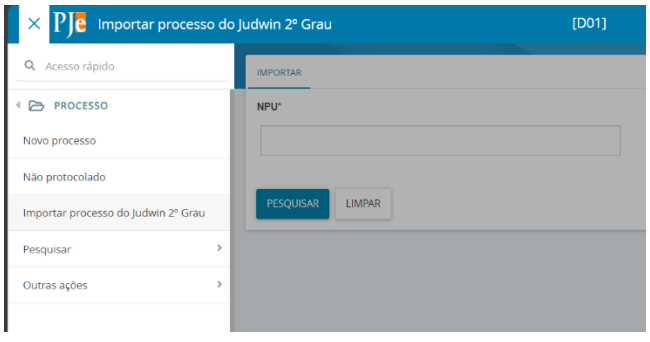

4. Preencher a NPU do processo e clicar no botão "Pesquisar".

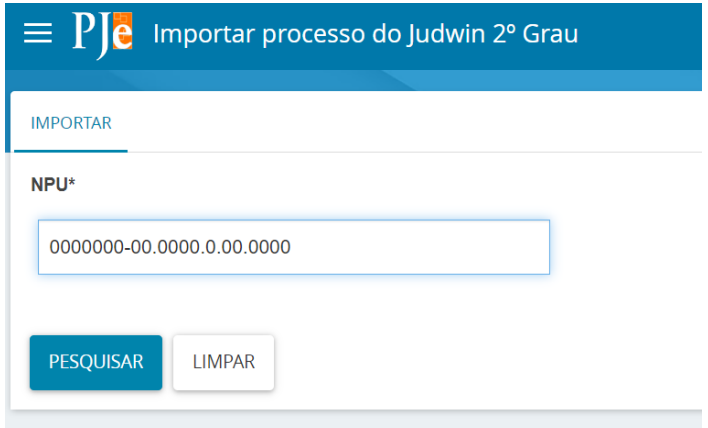

5. Caso exista mais de um órgão julgador no PJe vinculado ao relator do processo no JudWin dentro do colegiado e a lotação utilizada pelo importador seja apenas no colegiado, sem órgão julgador definido, o importador deverá escolher para qual órgão julgador o processo deverá ser importado.

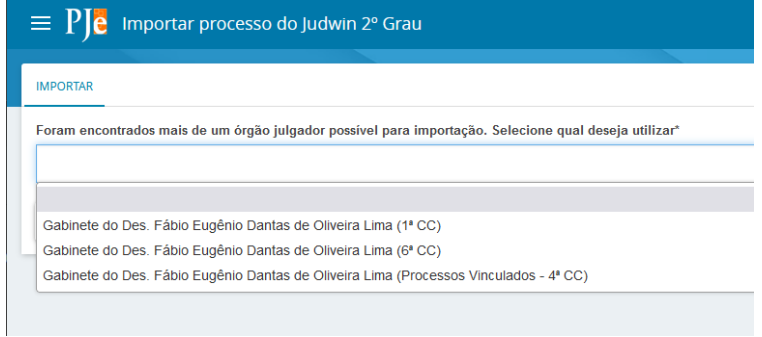

6. Caso exista mais de uma competência válida para o processo, selecionar a competência correta no campo "Competência".

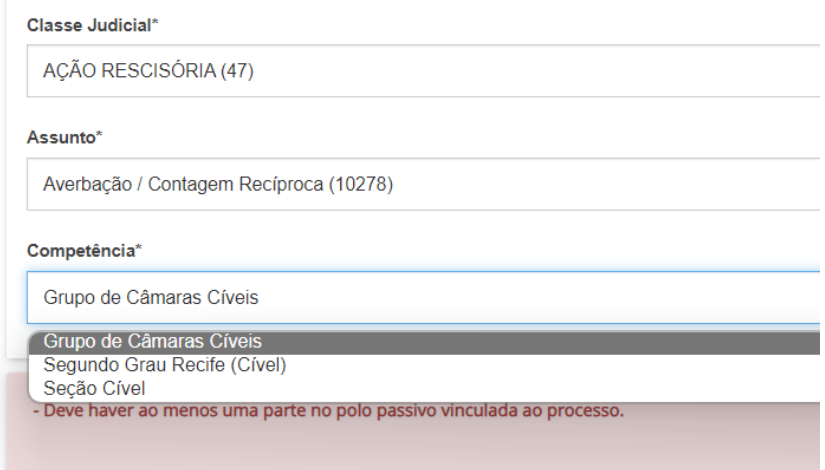

7. Caso não seja encontrada uma competência válida, o sistema disponibilizará a escolha da classe e do assunto para o importador.

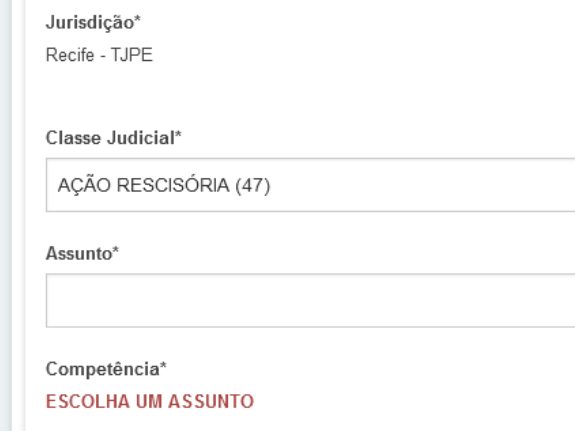

8. Se a classe do processo exigir o importador do processo deverá preencher as informações complementares da classe.

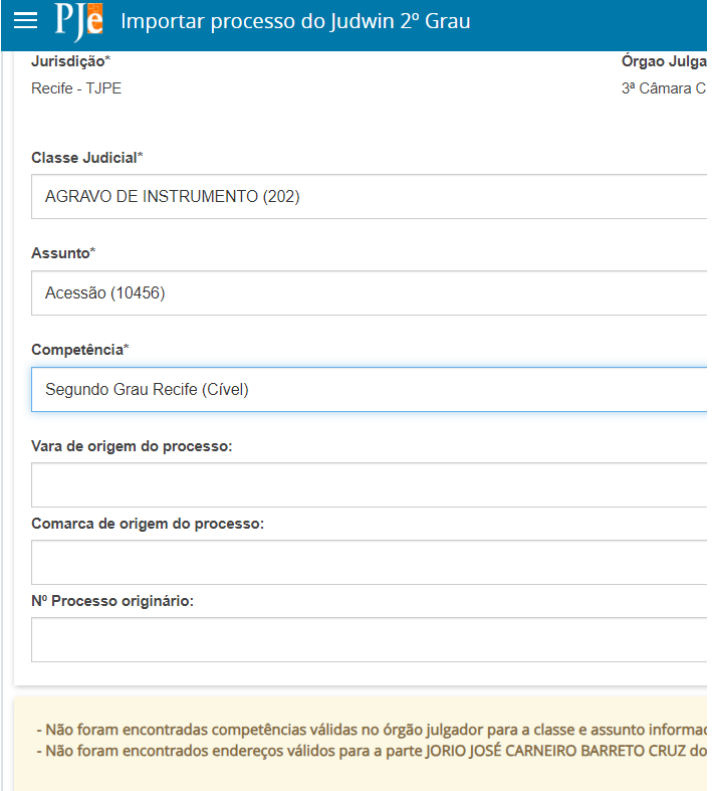

9. Checar as informações nas abas "DADOS INICIAIS", "ASSUNTOS", "PARTES" E "CARACTERÍSTICAS".

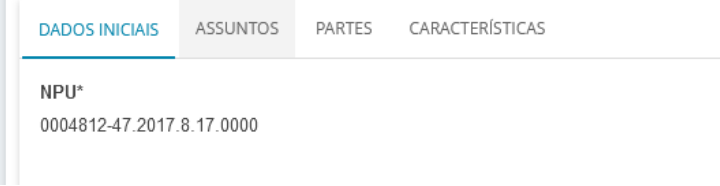

10. Checar os possíveis alertas apresentados.

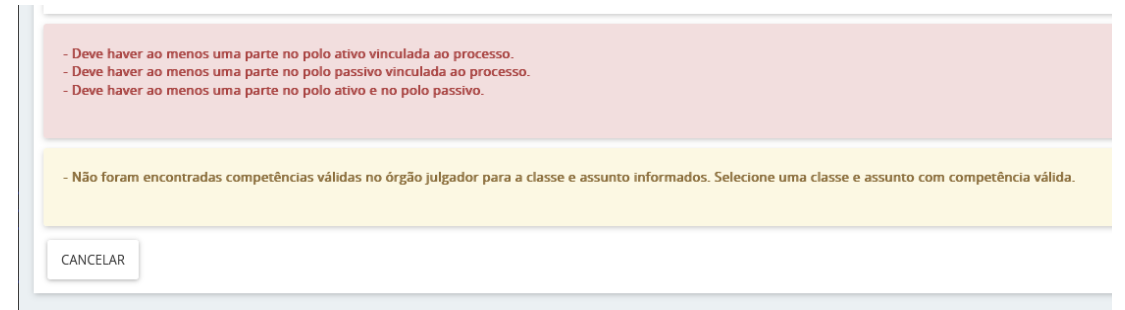

11. Clicar no botão **"IMPORTAR PROCESSO"**.

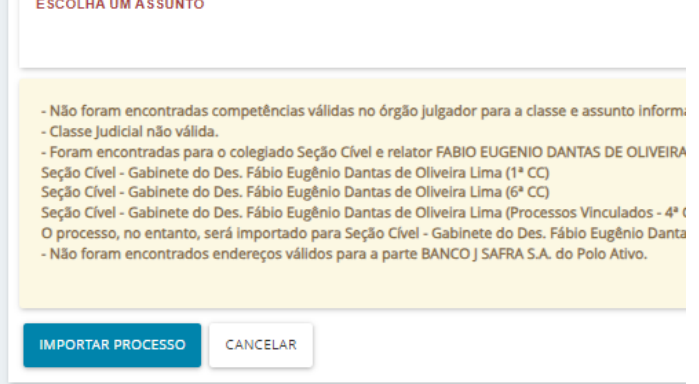

12. Verificar mensagem **"Processo importado com sucesso!"** no PJe.

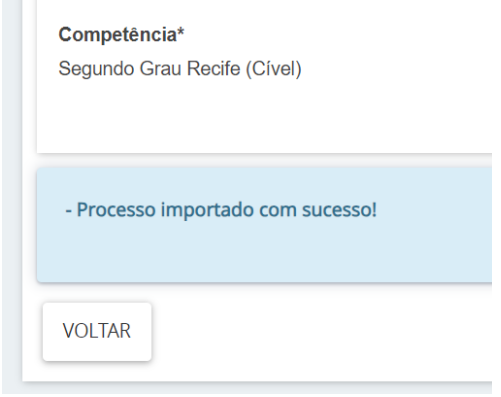

**13. Após realizar a importação no sistema PJe, verificar no Judwin o lançamento do movimento "296 - Processo importado para o PJE".**

#### **Alertas de importação**

Ao consultar o NPU do processo físico no PJe o sistema poderá apresentar alguns alertas.

Os alertas apresentados em amarelo não impedem a importação do processo para o PJe, servindo apenas como avisos ao usuário de determinadas situações.

Os alertas apresentados em vermelho são impeditivos a importação do processo e devem ser resolvidos para que a seja possível importar o processo.

# <span id="page-9-0"></span>Fluxo de migração – procedimentos pós-importação do processo

# <span id="page-9-1"></span>Processo originário do 2º grau e processo em grau de recurso

Após a importação, os processos estarão disponíveis no PJe em fluxo específico para migração, que servirá para conferência e ajuste/complementação de dados do processo.

# **Todos os processos que estiverem tramitando na fase de migração estarão sob sigilo.**

O fluxo de migração permitirá, além do ajuste dos dados processuais, a juntada das peças digitalizadas e intimação das partes.

Para ter acesso aos processos migrados, o usuário deverá utilizar o seguinte perfil:

### **"Importador 2G de Processos Judwin"**

O servidor precisará ter este perfil tanto no sistema Pje 2º grau como no sistema Pje 1º grau para poder realizar todos os procedimentos necessários à importação e migração dos processos.

Com este perfil lotado no órgão julgador (gabinete) ou no órgão julgador colegiado (câmara, seção, grupo ou órgão especial), e também cadastrado com perfil de "Importador 2G de Processos Judwin" no PJe 1º grau em todas as unidades judiciais (varas e núcleos) que remetem processos ao 2º grau.

No PJe 1º grau chamamos o procedimento de importação simplificada, pois compreende a importação de processos em grau de recurso, do Judwin 1º grau para o PJe 1º grau, apenas para fins de adaptação do sistema Pje.

O procedimento de importação simplificada permite habilitar a correta devolução futura de processos importados e migrados do PJe 2º grau para o PJe 1º grau.

# <span id="page-9-2"></span>Perfil do servidor como Importador 2G de Processos Judwin

No PJe 2º Grau: **[ÓRGÃO COLEGIADO] ou [ÓRGAO JULGADOR] /Secretaria 2Grau/Importador 2G de Processos Judwin**. (Perfil utilizado para ter acesso aos processos originários do 2º grau e processos que vieram do 1º grau em grau de recurso). Exemplo:

1ª Câmara Criminal - Recife / Secretaria 2Grau / Importador 2G de Processos Judwin

No Pje 1º Grau: **[ÓRGÃO JULGADOR]/Direção da Secretaria/Importador 2G de Processos Judwin**. (Perfil utilizado para ter acesso ao processo do 1º grau que já tenha sido remetido ao 2º grau). Exemplo:

4ª Vara Cível da Comarca de Jaboatão dos Guararapes / Direção da Secretaria / Importador 2G de Processos Judwin

No 2º grau o processo recém-importado deverá estar localizado na tarefa *"mig-Conferência inicial (migração) [MB2G]"*

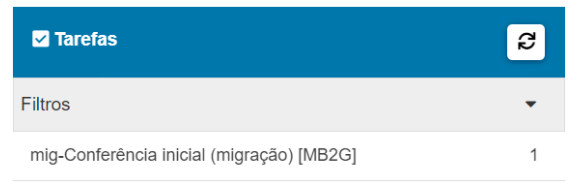

# **Atenção**:

- Se o advogado não possuir cadastro no PJe e tiver solicitado intimação exclusiva em seu nome, deve-se intimá-lo através do Diário de Justiça Eletrônico para que
	- o O mesmo efetue o seu cadastro no PJe 2º grau, a fim de permitir a sua associação ao processo importado.
	- o Decorrido o prazo para realização do cadastro, na hipótese de o advogado não ter cumprido a determinação, deve-se intimar a parte, através de carta ou mandado, a fim de que a mesma procure regularizar a sua representação no processo.

# **OBSERVAÇÕES:**

- O importador 2G deverá verificar se houve a juntada integral das peças processuais no PJe 2º grau e se todas encontram-se legíveis e em ordem cronológica, observada a sequência das folhas numeradas dos autos físicos, inclusive os versos, bem como a eventual existência de documentos sigilosos.
- Verificada a correta juntada da cópia digital dos autos físicos, o importador 2G validará a migração no Sistema PJe do 2º grau, juntando para tanto certidão com o seguinte teor: "Certifico, para os fins de direito, que, nesta data, importei para o Sistema PJe 2º Grau o NPU e demais dados cadastrais do processo físico acima referenciado, anexando aos autos eletrônicos, após digitalização e indexação, a integralidade das peças processuais respectivas, e que, a partir desta data, o presente processo passará a tramitar exclusivamente por meio eletrônico no Sistema PJe, nos termos desta Instrução Normativa Conjunta TJPE".
- A partir da validação e lançada a certidão referida no item anterior, caberá às Diretorias, e eventuais órgãos com competências previamente estabelecidas, o cumprimento dos atos processuais relativos ao feito cuja tramitação foi convertida para o meio eletrônico no sistema PJe 2º grau.

# <span id="page-10-0"></span>Ordem das tarefas do fluxo de migração:

# **Tarefa mig-Conferência inicial (migração) [MB2G]**

Na primeira tarefa do fluxo de migração, o usuário pode selecionar uma ou mais das opções apresentadas a seguir ou não selecionar nenhuma delas:

- o O processo estava concluso ao gabinete quando foi migrado?
- o O processo estava suspenso quando foi migrado?
- o O processo deve permanecer em segredo de justiça?
- o Há necessidade de apensar processo ao processo migrado?
- o O processo estava julgado quando foi migrado?

Deve-se respeitar o status do processo antes de sua migração

- Se o processo estava concluso ao gabinete quando foi importado, marcar a opção "Processo migrado concluso ao gabinete".
- Se o processo estava suspenso quando foi importado, marcar a opção "Processo migrado suspenso".
- Se o processo migrado precisa ser associado a outro processo do PJe, marcar a opção "Enviar processo para apensar processo".
- Se o processo migrado deve tramitar em segredo de justiça, marcar a opção "Processo com segredo de justiça.
- Os dados dos advogados não serão importados para o PJe. Deve-se incluí-los manualmente através da tarefa "Retificar dados do processo (migração) [MB]".

Caso nenhuma opção seja selecionada, ao finalizar a migração o processo seguirá para a tarefa "Cumprir determinações [CD]" do gabinete do Des. Relator do processo.

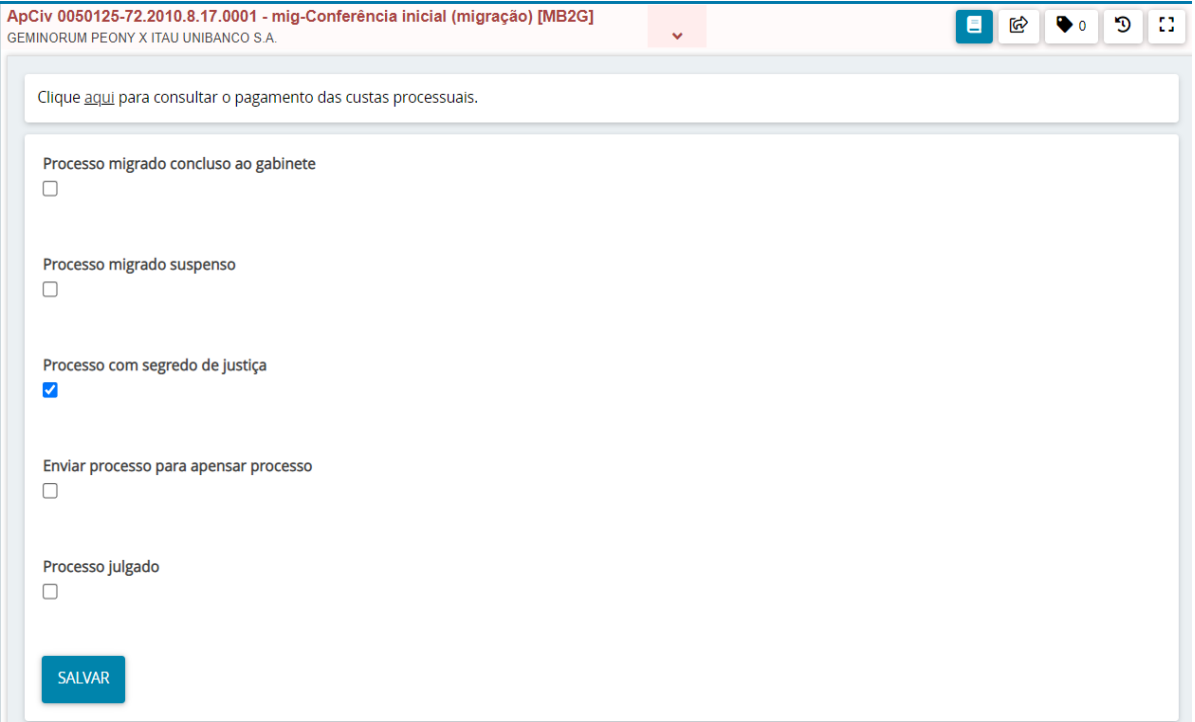

# **Considerações importantes:**

Ao selecionar "Processo com segredo de justiça", o processo continuará com este status após validada a migração. Caso **não** seja selecionado "Processo com segredo de justiça", o processo perderá o status de segredo de justiça após finalizada a migração.

Caso sejam selecionadas as opções "Processo migrado concluso para sentença" e "Processo migrado suspenso", ao mesmo tempo, o sistema apresentará a mensagem: "O processo não pode estar Concluso e Suspenso ao mesmo tempo."

Feitas as devidas conferências e para prosseguir com o andamento do processo, selecione "Encaminhar para" e em seguida em "Triagem (migração) [MB2G]" :

# **Tarefa mig-Triagem (migração) [MB2G]**

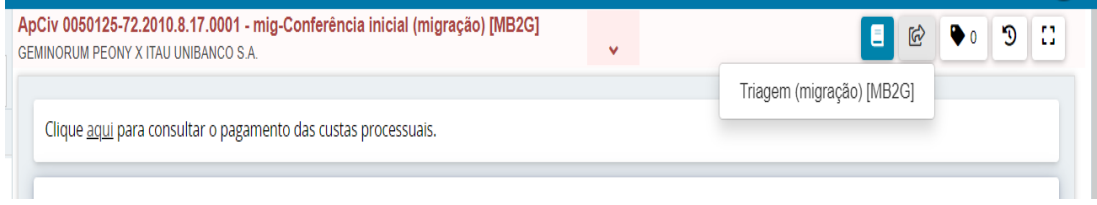

Na tarefa 'mig-Triagem (migração) [MB2G]' teremos as seguintes transições:

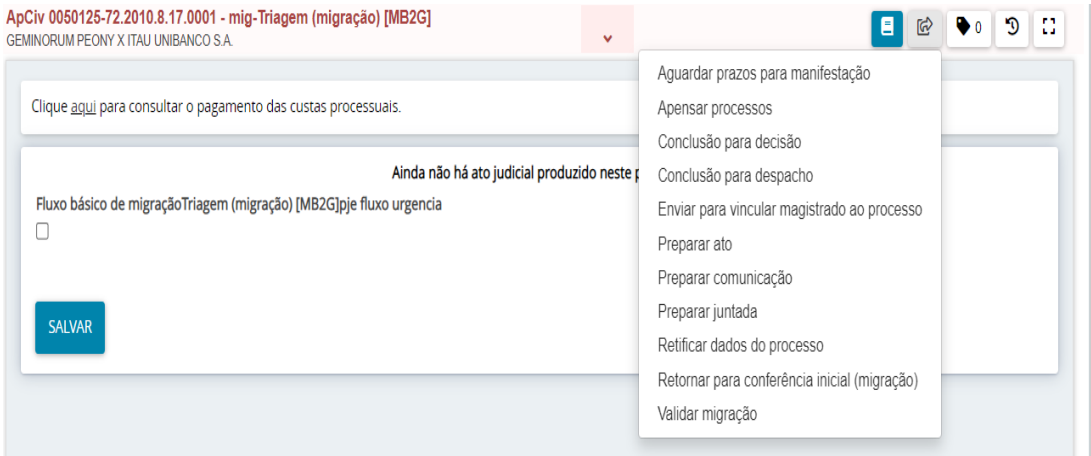

# **Tarefa mig-Retificar dados do processo (migração) [MB2G]**

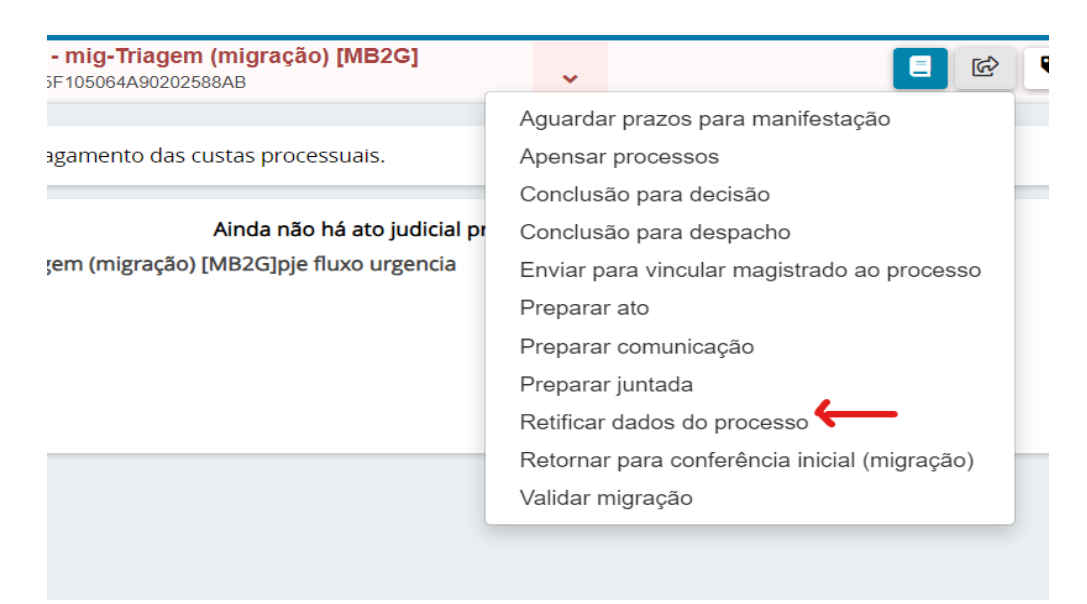

Nesta tarefa deve-se conferir os dados do processo que foram importados do Judwin (classe, assuntos, partes, etc). Havendo qualquer divergência, deve-se promover as alterações necessárias.

É nesta tarefa que se deve incluir todos os advogados associados ao processo, uma vez que seus dados não são importados do Judwin.

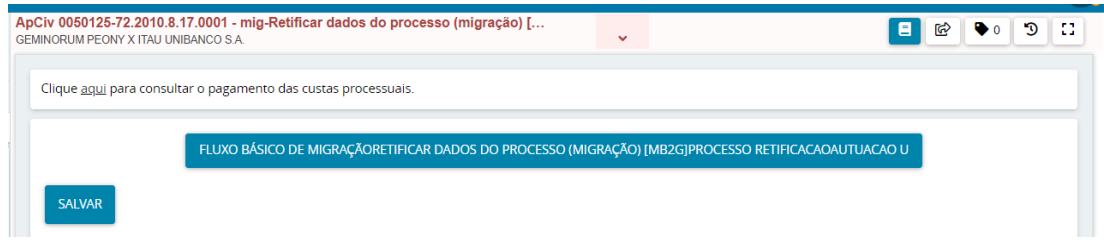

Para efetuar as alterações, clique no botão:

FLUXO BÁSICO DE MIGRAÇÃORETIFICAR DADOS DO PROCESSO (MIGRAÇÃO) [MB2G]PROCESSO RETIFICACAOAUTUACAO U

O sistema apresentará a tela abaixo e, para cada uma das abas apresentadas, faça as devidas conferências e ajustes necessários.

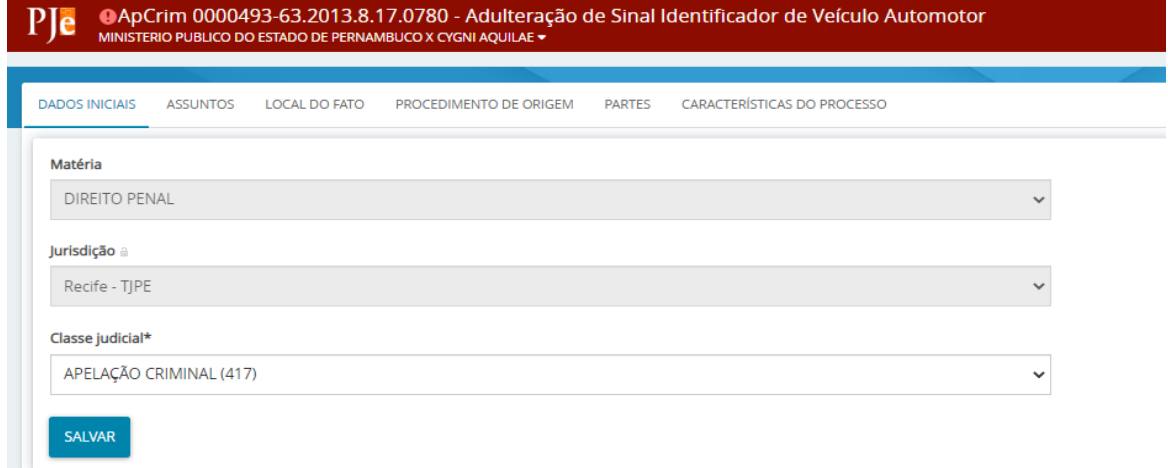

#### Realizadas todas as retificações, retorne para a tarefa de Triagem:

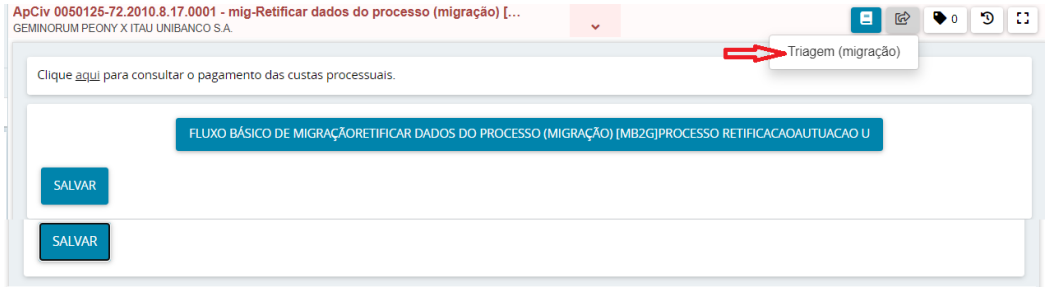

# **Tarefa mig-Preparar ato (migração) [MB2G]**

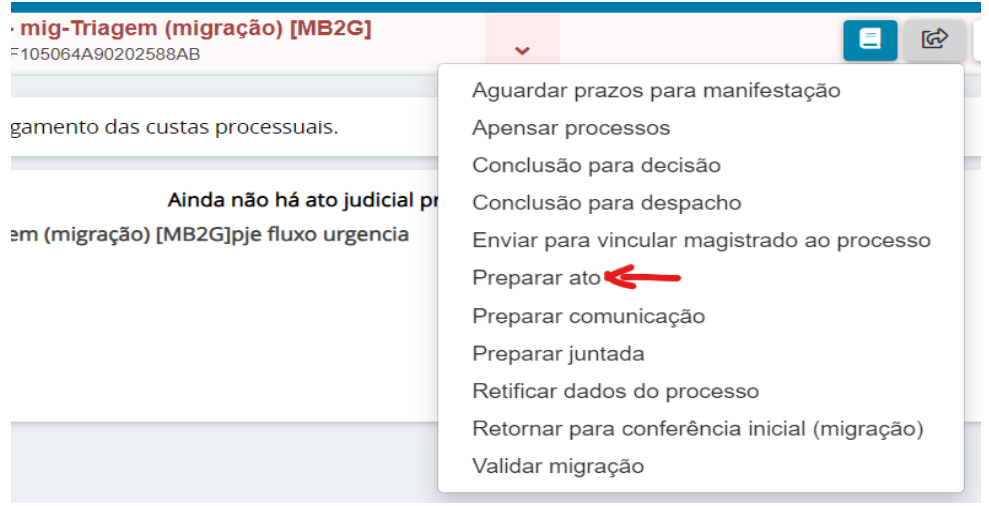

Nesta tarefa deve-se elaborar uma certidão informando da migração do processo.

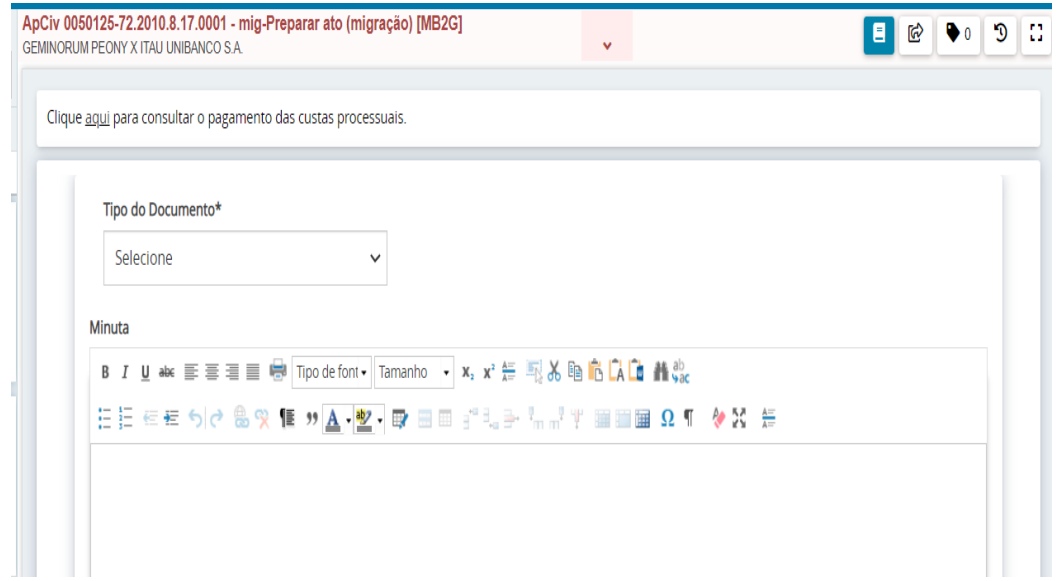

Após selecionar o tipo do documento, é possível selecionar algum modelo de documento já existente ou digitar diretamente na área de texto:

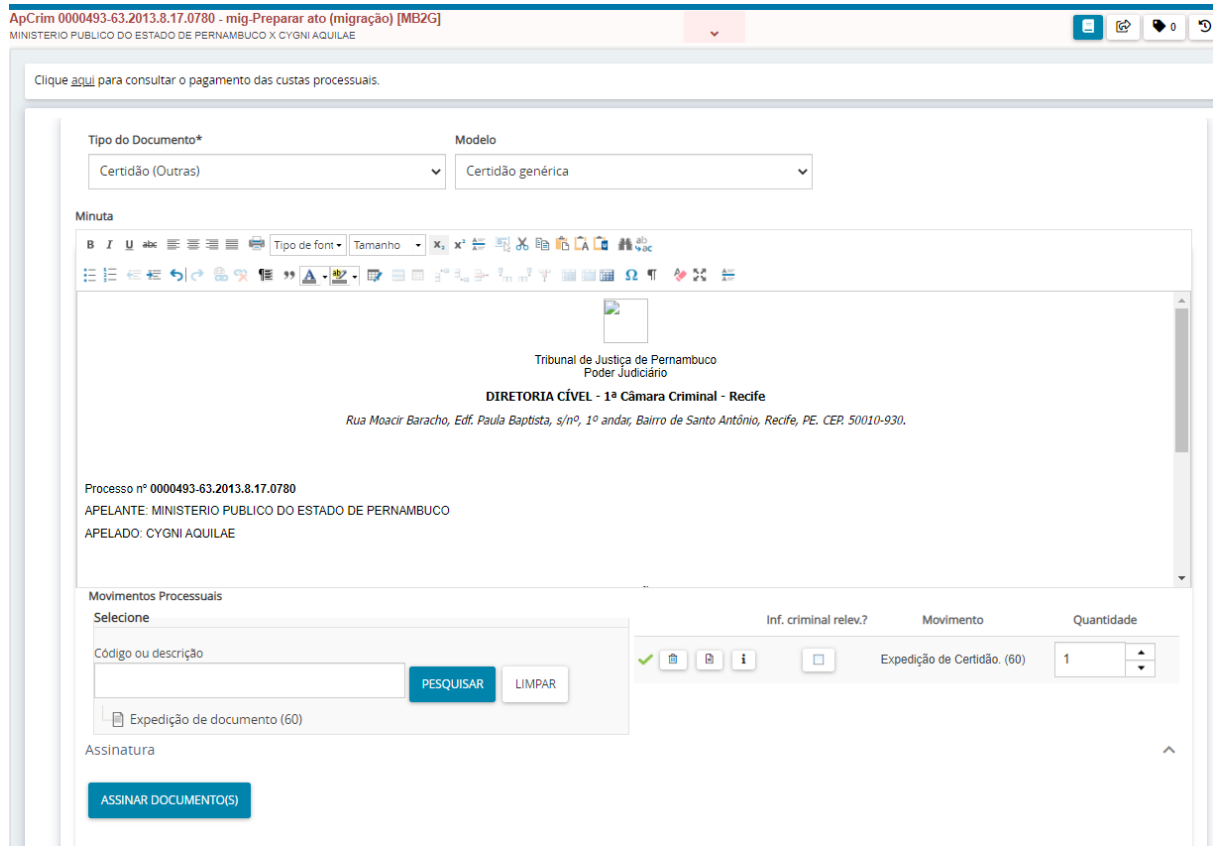

Após salvar o texto da certidão, o sistema vai registrar um movimento processual que exige um complemento. Deve-se clicar no ícone de uma folha de papel , ao lado da descrição do movimento, para escolher o complemento.

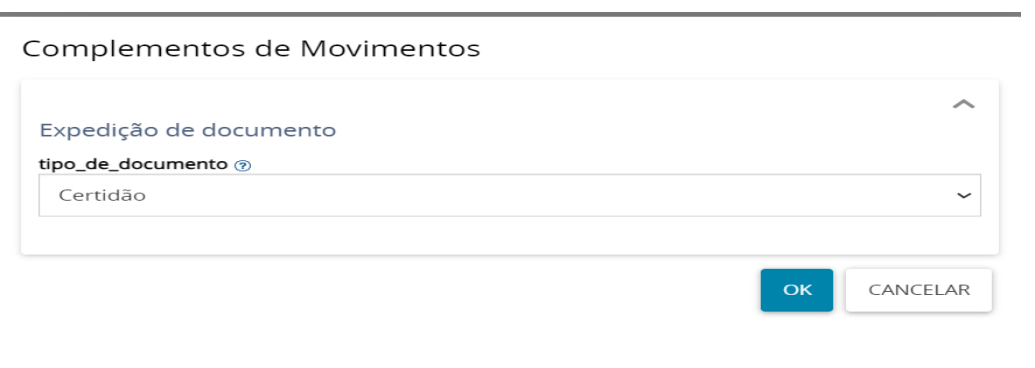

Conferidos todos os dados do documento, assine clicando em "ASSINAR DOCUMENTO(S)":

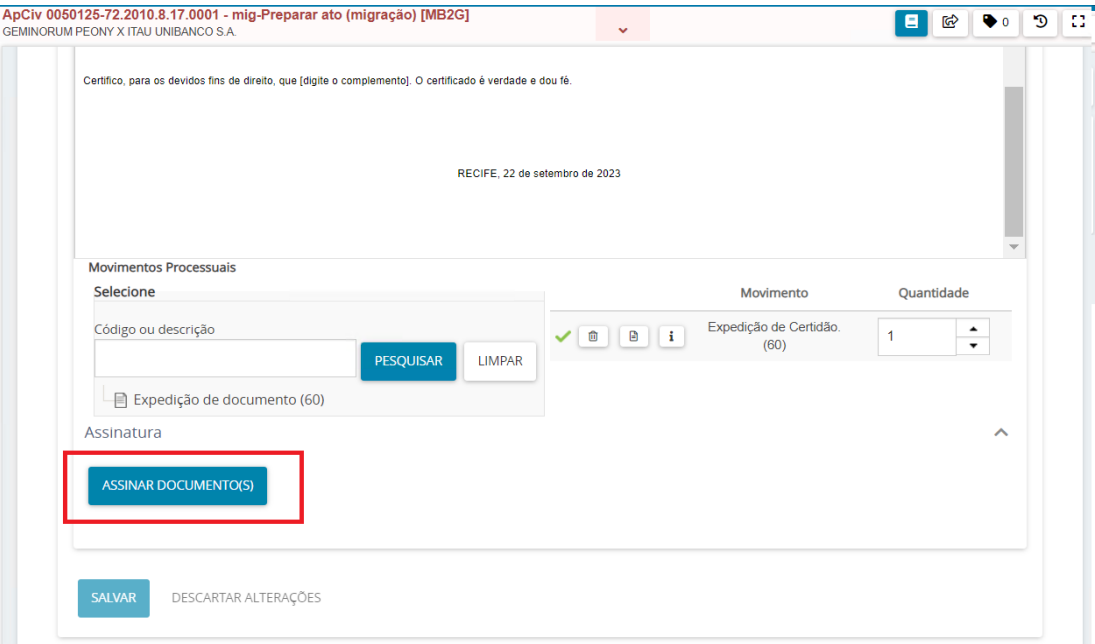

O documento aparecerá assinado em seguida.

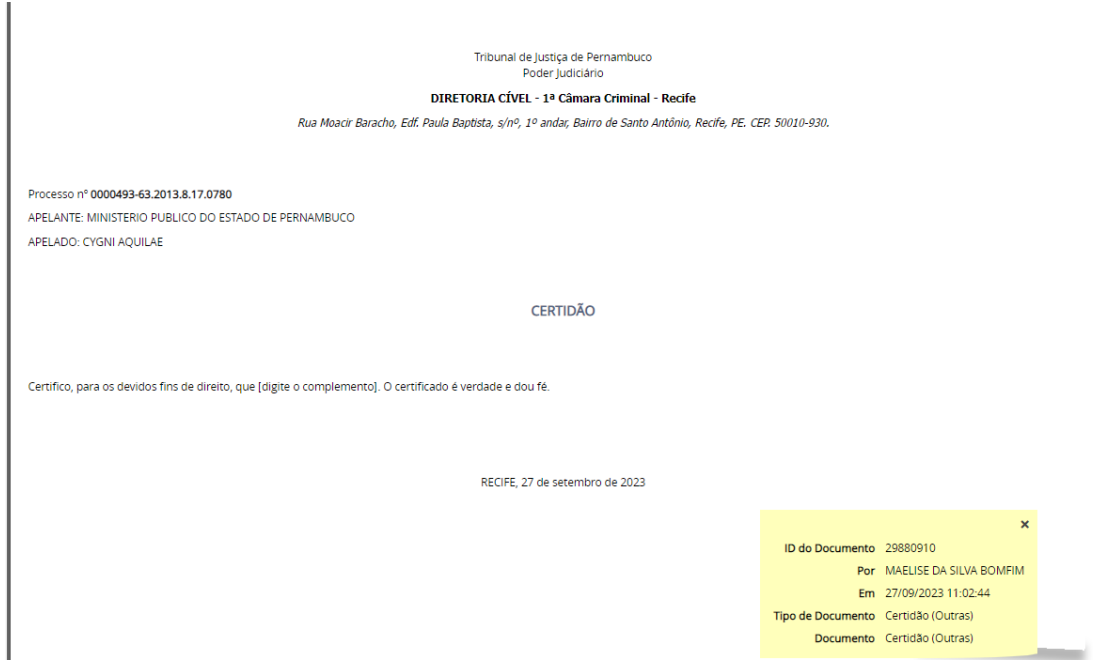

Caso queira cancelar a preparação do ato e retornar para a tarefa de triagem, não assine o documento e clique na transição 'Cancelar a preparação do ato":

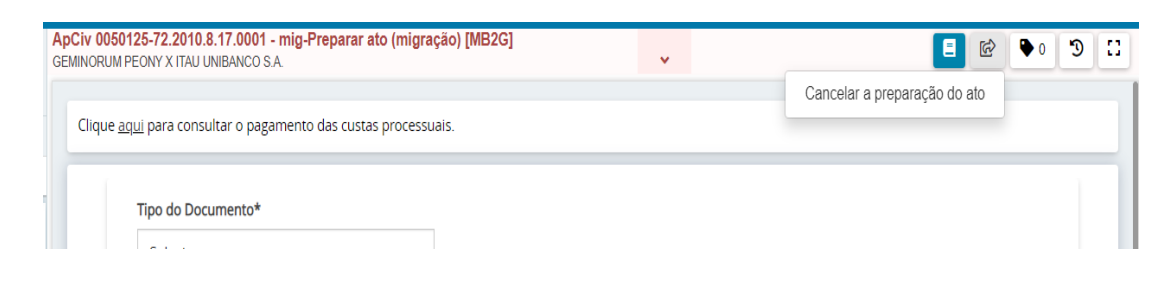

# **Tarefa mig-Preparar juntada (migração) [MB2G]**

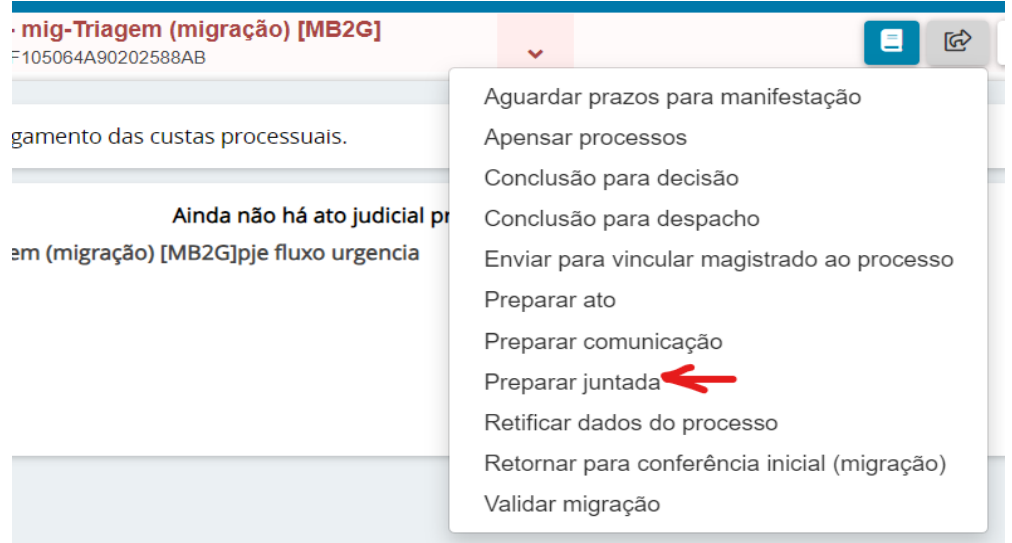

# Permite fazer a juntada de todos os documentos digitalizados do processo.

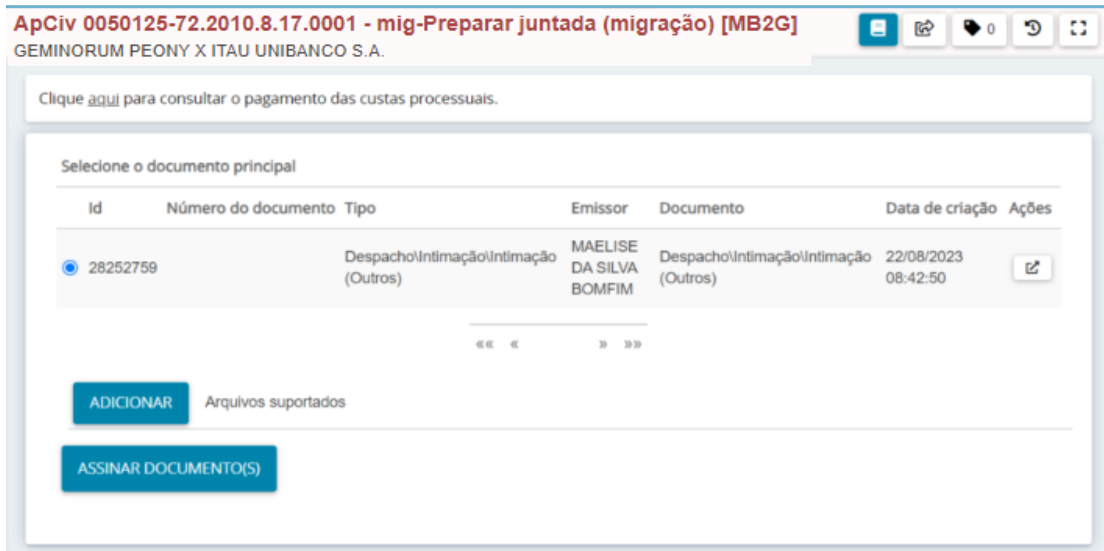

É importante observar a correta classificação dos tipos de documentos para facilitar a pesquisa das peças depois que tiver sido concluída a migração.

# **Atenção**

Deve-se observar parâmetros mínimos de qualidade dos documentos digitalizados, a fim de garantir a legibilidade do conteúdo das peças processuais.

#### *Escala de cor:* **ESCALA DE CINZA**

*Resolução:* **150 dpi ("dot per inch", do inglês: ponto por polegada)**

Concluída a juntada, clique na transição 'Finalizar' e retorne o processo para a tarefa de triagem.

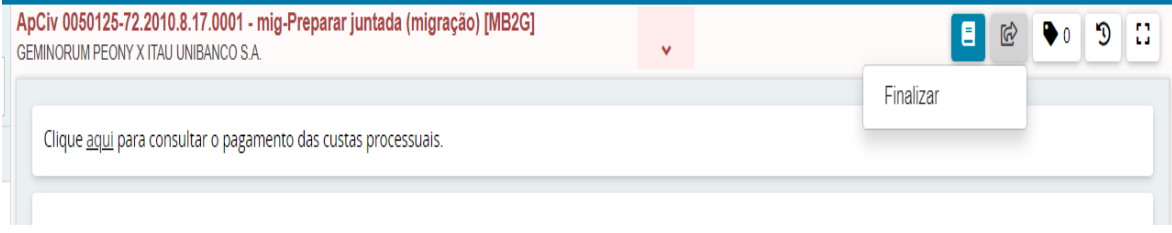

# **Tarefa mig-Apensar processos (migração) [MB2G]**

Esta tarefa permite apensar processos ao processo migrado caso existentes.

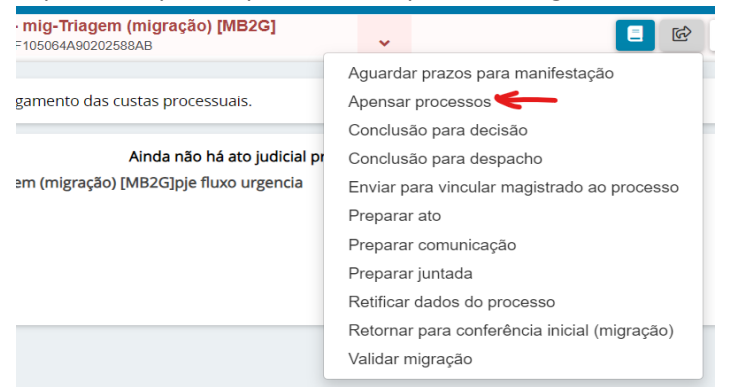

Digite o número do processo que será apensado no campo 'Processo associado' e selecione o tipo de associação. Em seguida, clique no botão 'ADICIONAR'

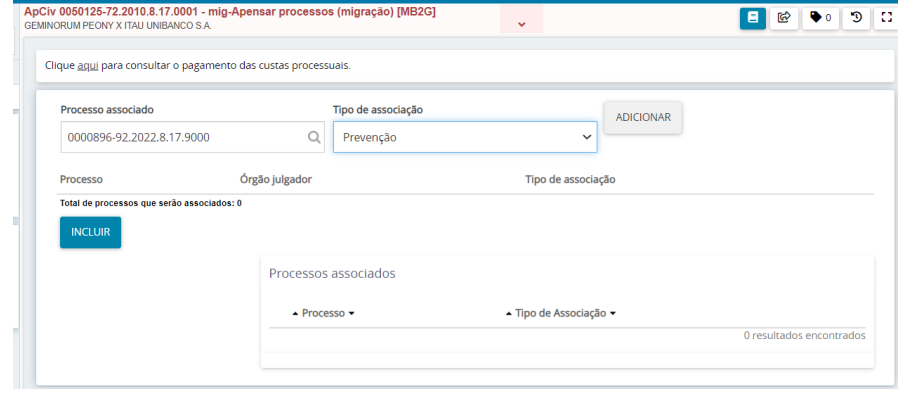

Quando adicionamos o processo, o sistema apresenta a tela abaixo com uma linha constando os dados do processo associado. Conferidos os dados, clique em INCLUIR:

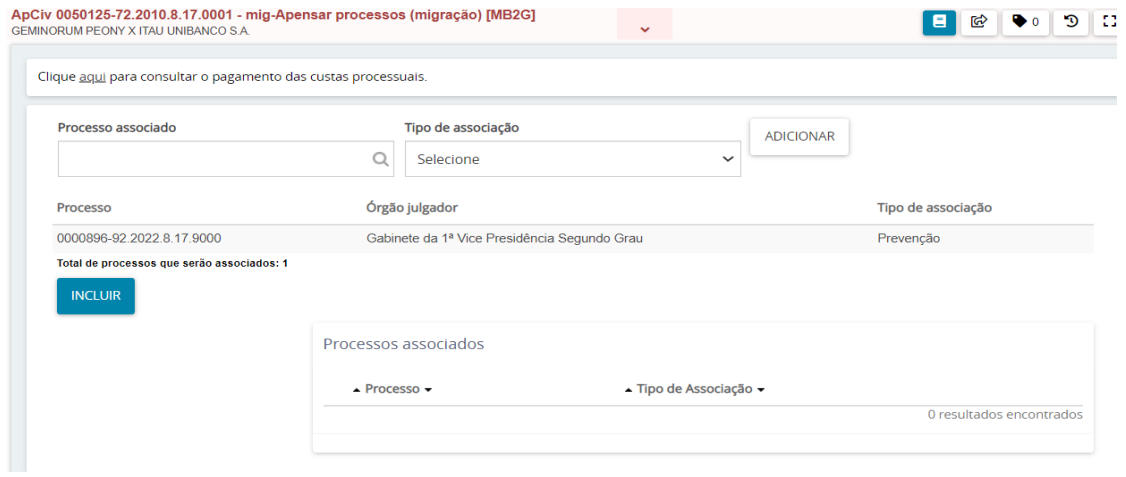

### Após clicar no botão 'INCLUIR', teremos:

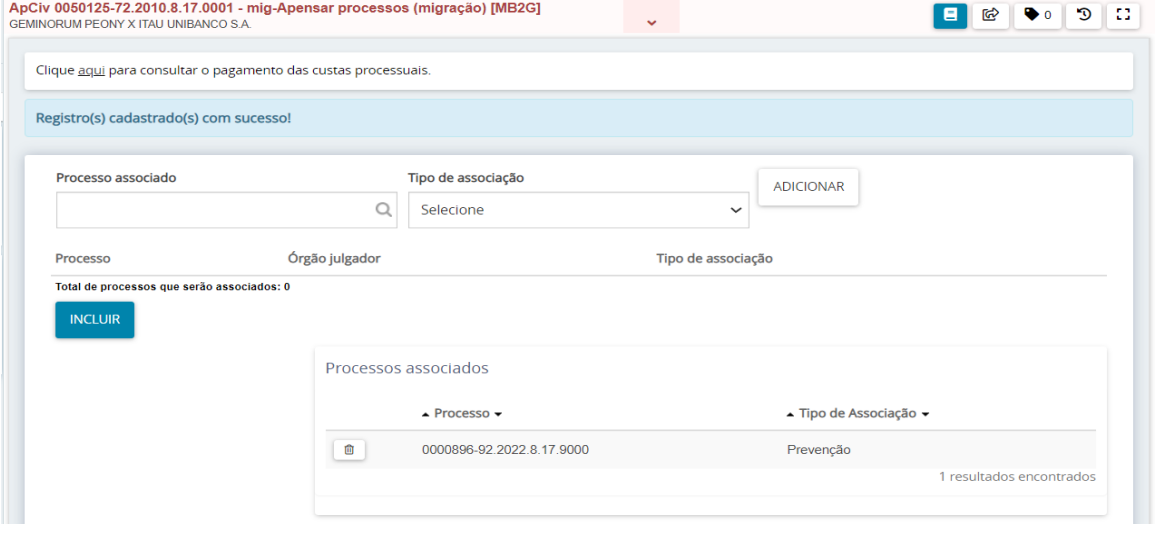

# Após a inclusão, observe que o processo passa a constar em 'Processos associados'

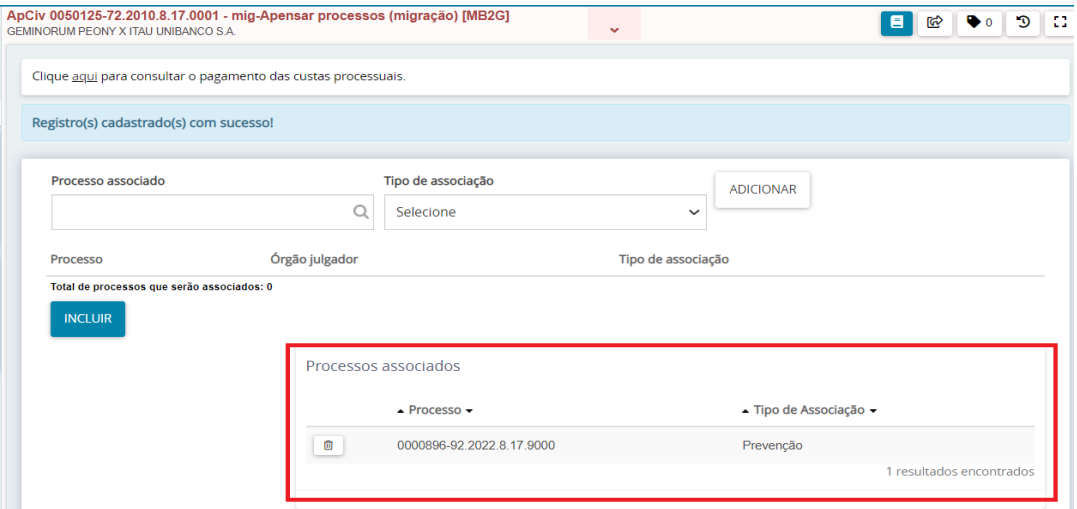

Observe que o sistema lançou nova movimentação no processo:

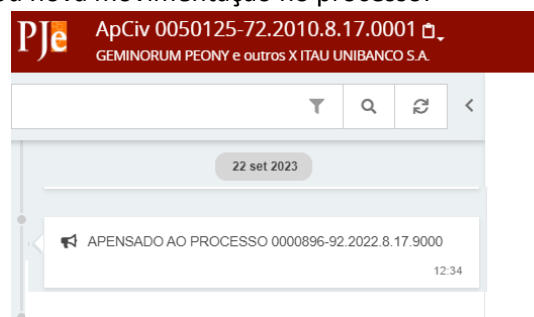

# **Tarefa mig-Minutar despacho [MIGPAJ2G] ou mig-Minutar decisão [MIGPAJ2G]**

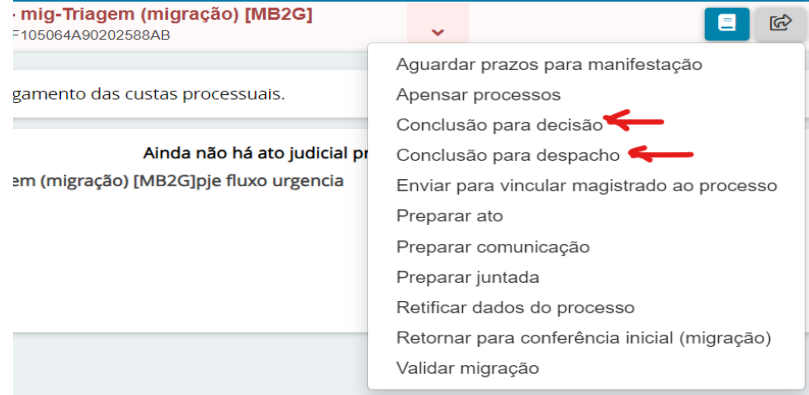

# Permite ao magistrado proferir despacho ou decisão.

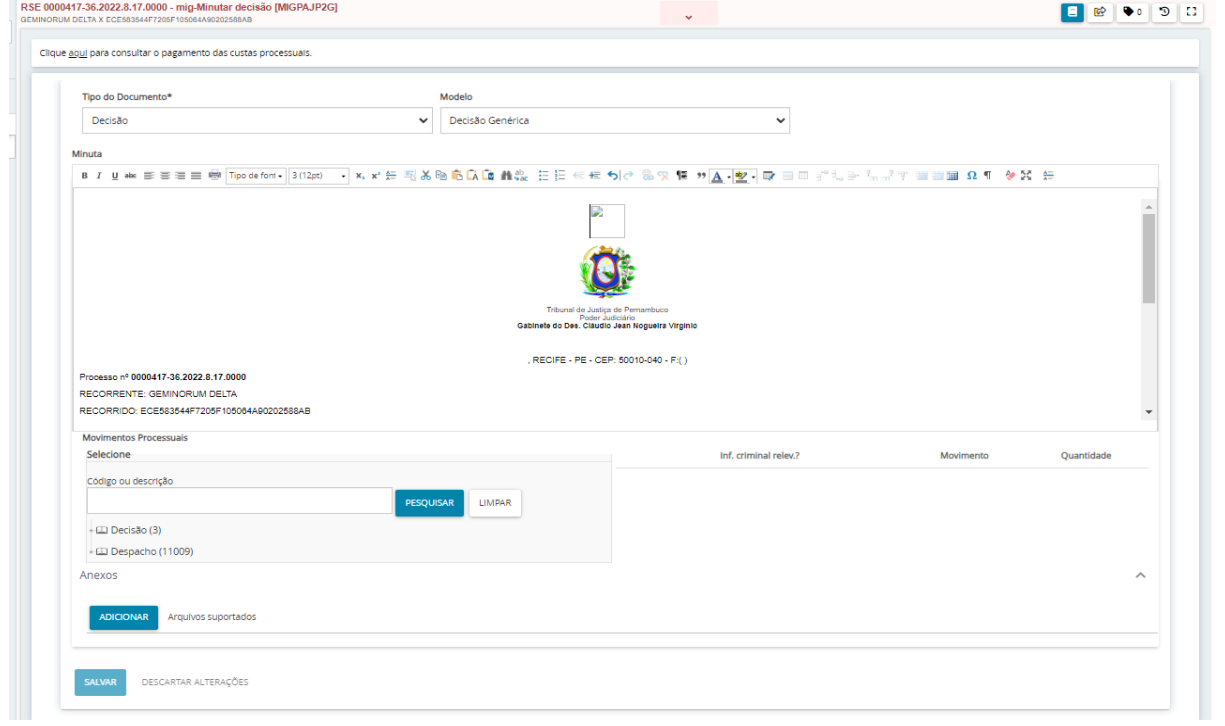

Antes de encaminhar a minuta ao magistrado, deve-se informar a movimentação processual:

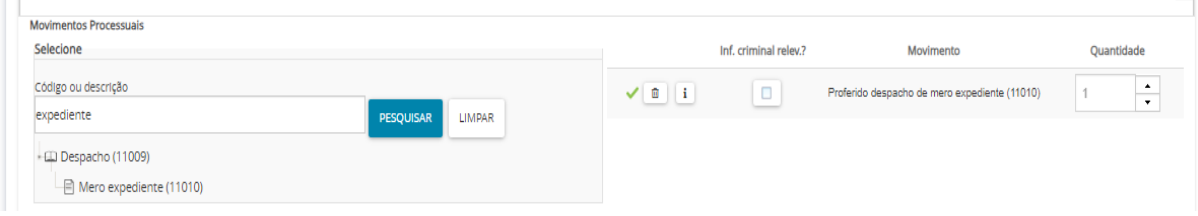

Para que a decisão ou despacho seja concluído e assinado, o processo deve ser enviado ao magistrado:

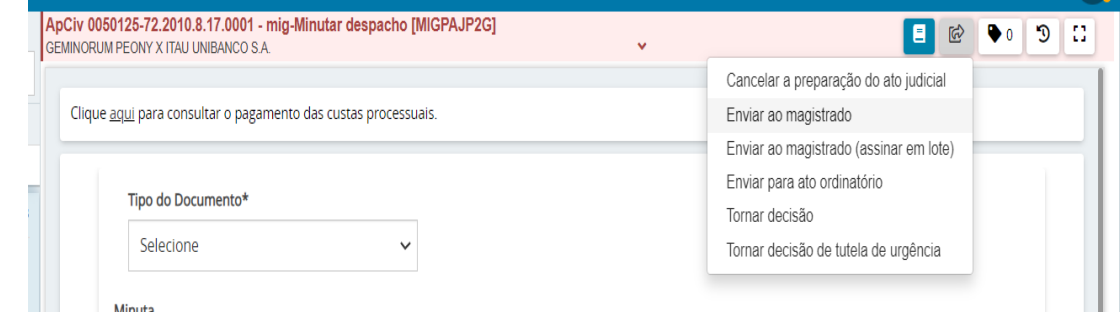

No painel do magistrado o processo será encontrado na tarefa 'mig-Confirmar decisão [MIGPAJP2G]' ou 'mig-Confirmar despacho [MIGPAJP2G]' e lá ele assinará o documento.

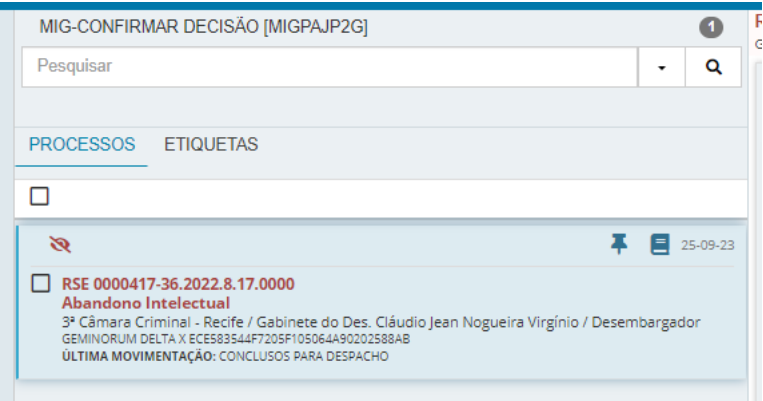

# **Tarefa Preparar comunicação [MIGPAC2G]**

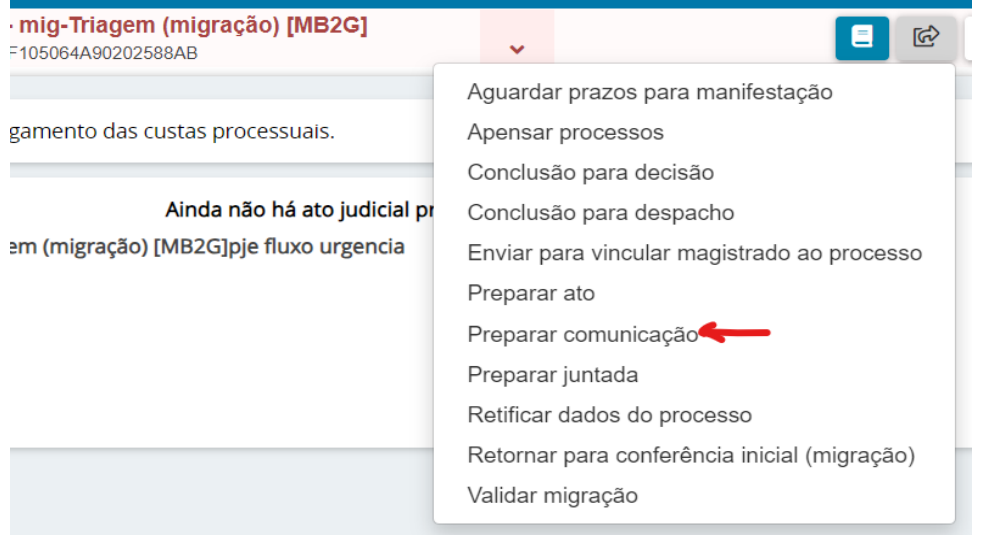

Permite realizar a intimação das partes, em cumprimento a algum despacho produzido na tarefa anterior (Minutar/Confirmar despacho [PAJP] (migração))

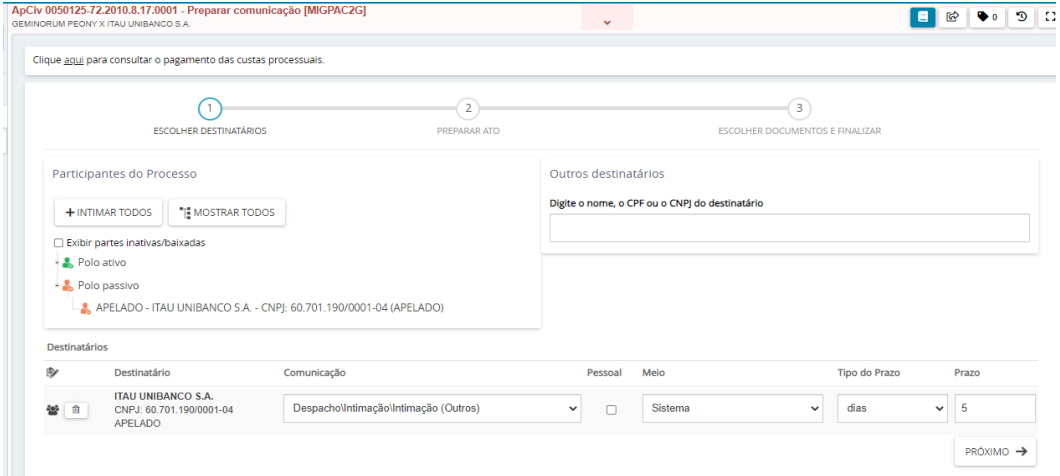

Após a preparação do documento, clicar em 'Assinar digitalmente'

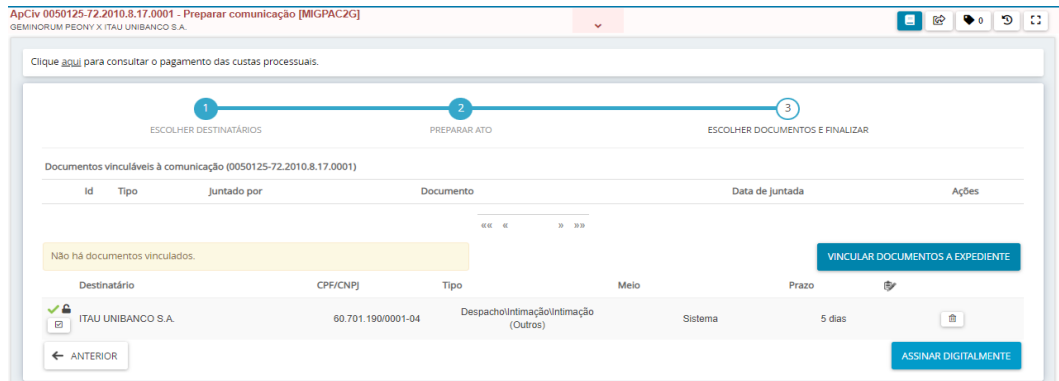

Após a assinatura, o processo segue para a tarefa 'Processo com prazo em curso [MIGCONTPRAZO2G].

#### **Tarefa Processo com prazo em curso**

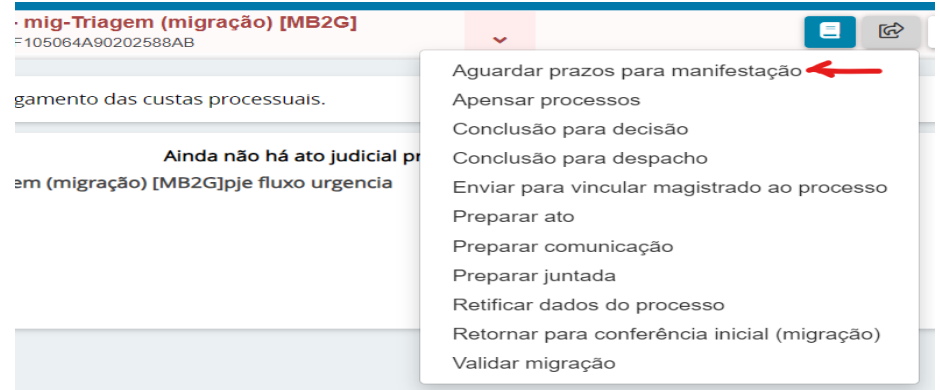

# Permite verificar as pendências decorrentes de documentos/expedientes criados no processo.<br>ApCiv 0050125-72.2010.8.17.0001 - Processo com prazo em curso [MIGCONTPRAZO2G]

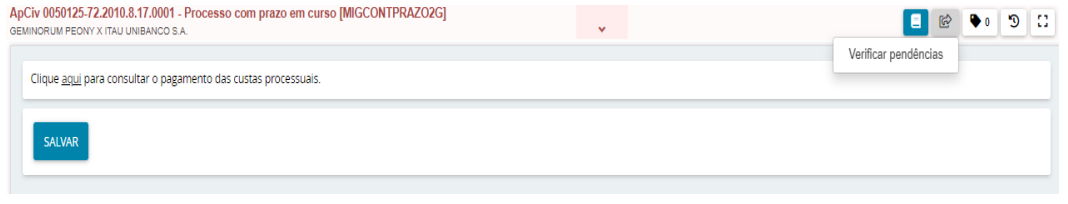

Ao clicar em 'verificar pendências', o usuário decide de ignora ou aguarda demais manifestações:

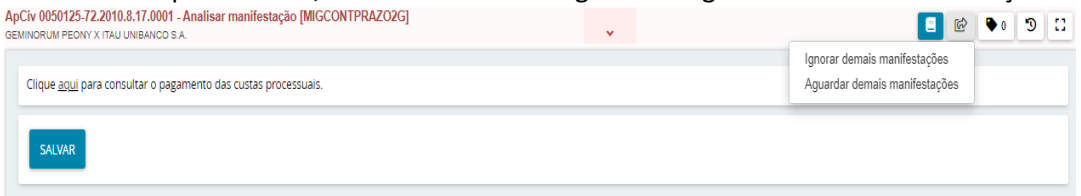

# **Tarefa mig-Vincular magistrado ao processo (migração) [MB2G]**

Permite realizar a vinculação ao processo de magistrado distinto do titular do gabinete.

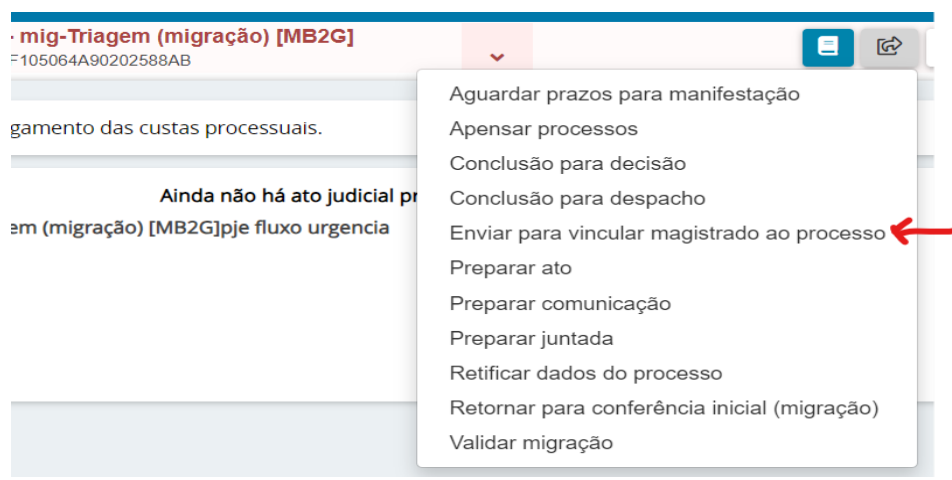

Para tanto deve ser selecionado um magistrado indicado e liberado pela SEJU para atuar nos autos.

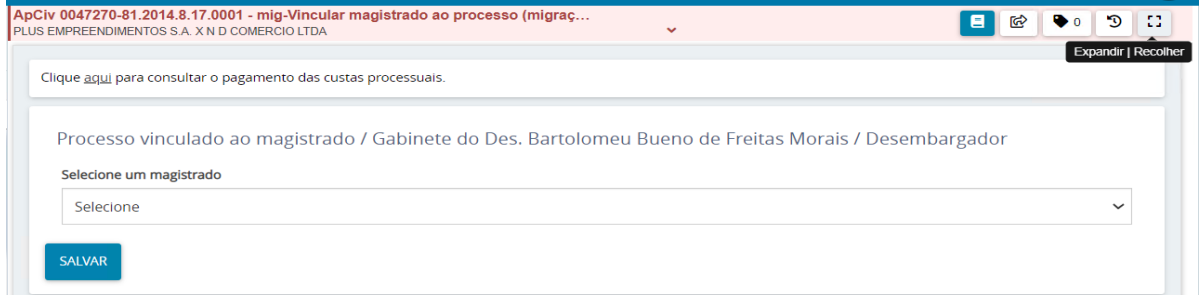

# **Tarefa mig-Validar migração [MB2G]**

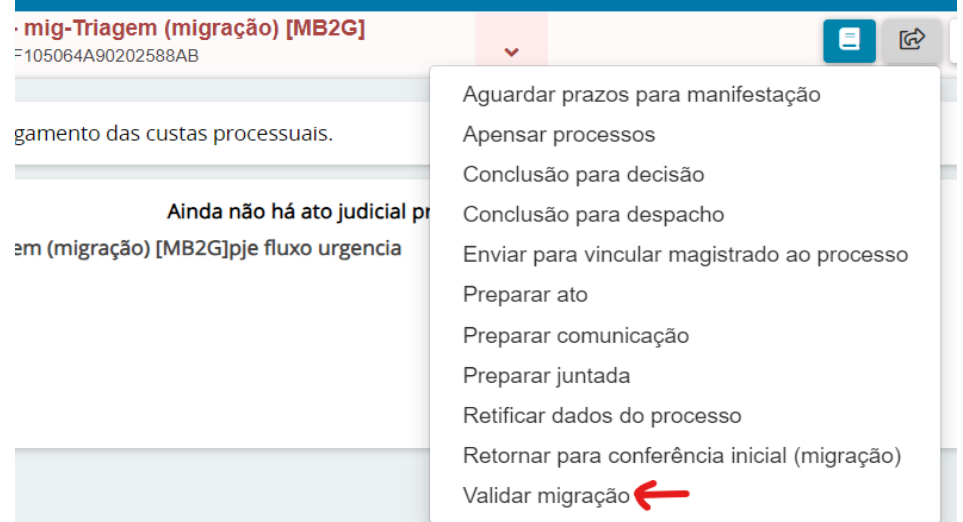

Essa tarefa não tem uma ação específica, servindo apenas para sinalizar que as diligências de validação da migração foram concluídas.

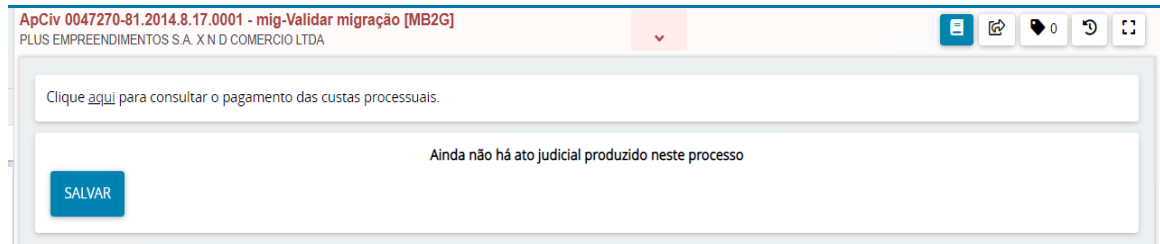

Para finalizar a migração, clique em 'Finalizar migração':

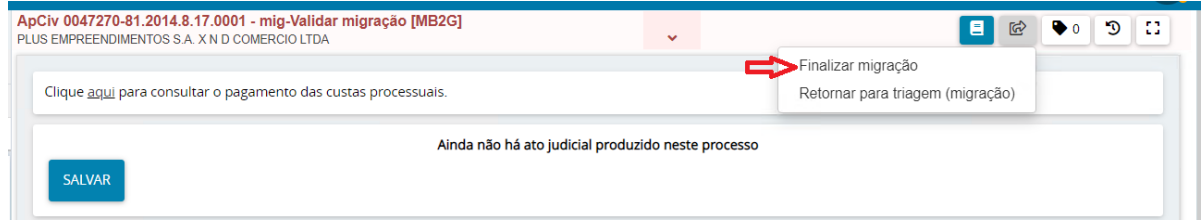

# **Tarefa mig-Tipo de processo [MB2G]**

Ao clicar na opção 'Finalizar migração' da figura anterior, o sistema movimentará o processo para a tarefa de tipo de processo, na qual o usuário deve informar se o processo migrado é originário do 2º grau ou remetido do 1º grau:

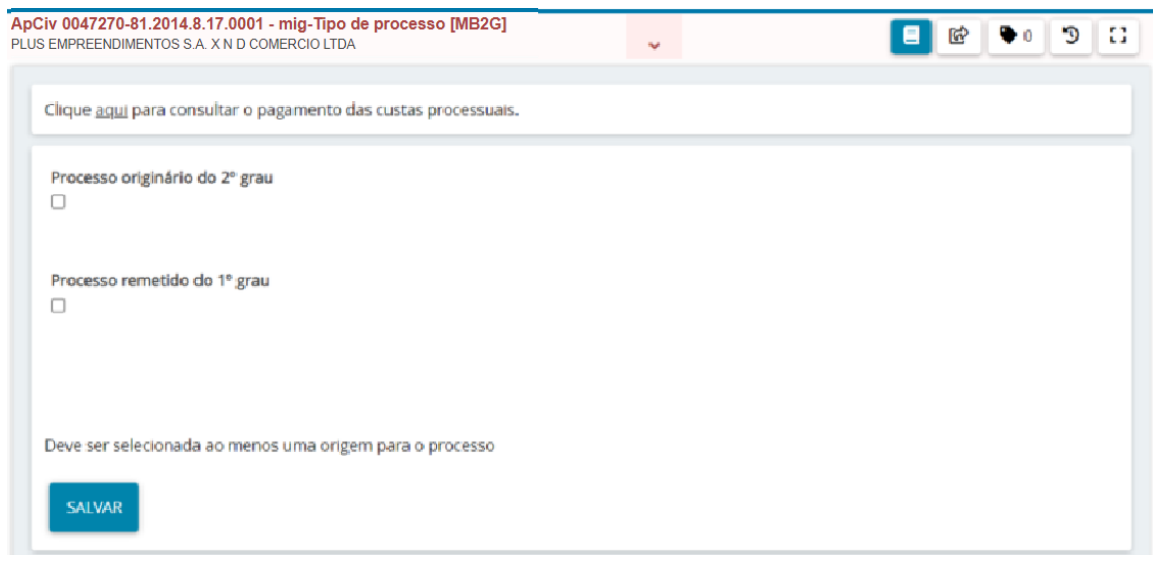

Após selecionar uma das opções, clicar em 'SALVAR' e depois clicar na transição 'Migração finalizada'.

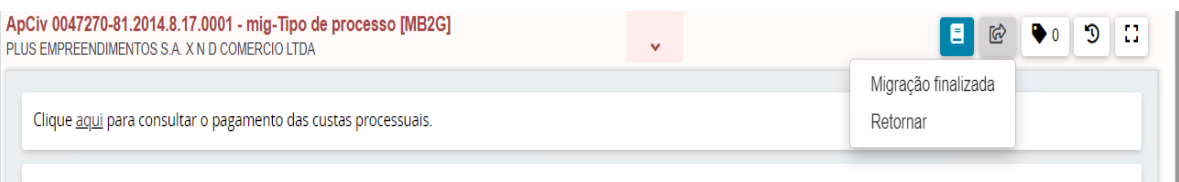

O processo sumirá do painel do usuário de importação de migração e seguirá para uma tarefa específica, a depender do que foi selecionado pelo usuário na primeira tarefa do fluxo 'mig-Conferência inicial (migração) [MB2G]'.

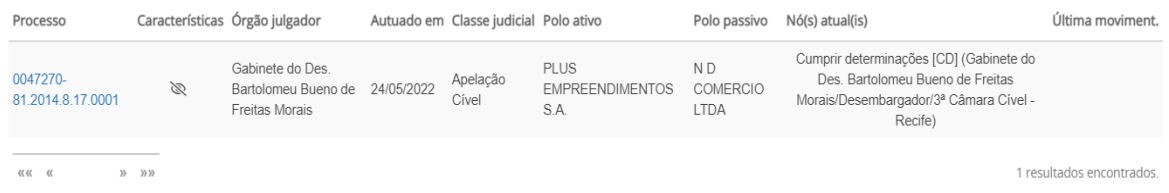

Validada a migração no sistema PJe do 2º grau, será inserida de forma automática uma etiqueta denominada "FLX:PROCESSO-MIGRADO" e o processo tramitará no respectivo fluxo do sistema PJe, juntamente com os processos que já estão em tramitação por meio eletrônico.

# <span id="page-26-0"></span>Verificação dos dados processuais em processos criminais durante a migração

Quando o processo importado for de uma classe judicial criminal, deve-se realizar a retificação dos dados do processo e obrigatoriamente:

- preencher as abas relativas ao "**Local do fato**" e "**Procedimento de Origem**;"
- retificar, se necessário, a classe judicial e os assuntos de acordo com a Tabela Processual Unificada (TPU) do CNJ;
- verificar os registros das partes e cadastrar vítimas e testemunhas;
- vincular adequadamente o Ministério Público, o(a) Advogado(a) habilitado e a Defensoria Pública, quando não houver advogado(a) constituído(a) pelo(a) acusado(a);
- acessar o menu "Informações Criminais" e preencher, quando existentes nos autos, os dados referentes aos eventos criminais do processo.

Na imagem abaixo são apresentadas as abas Local do fato e Procedimento de Origem:

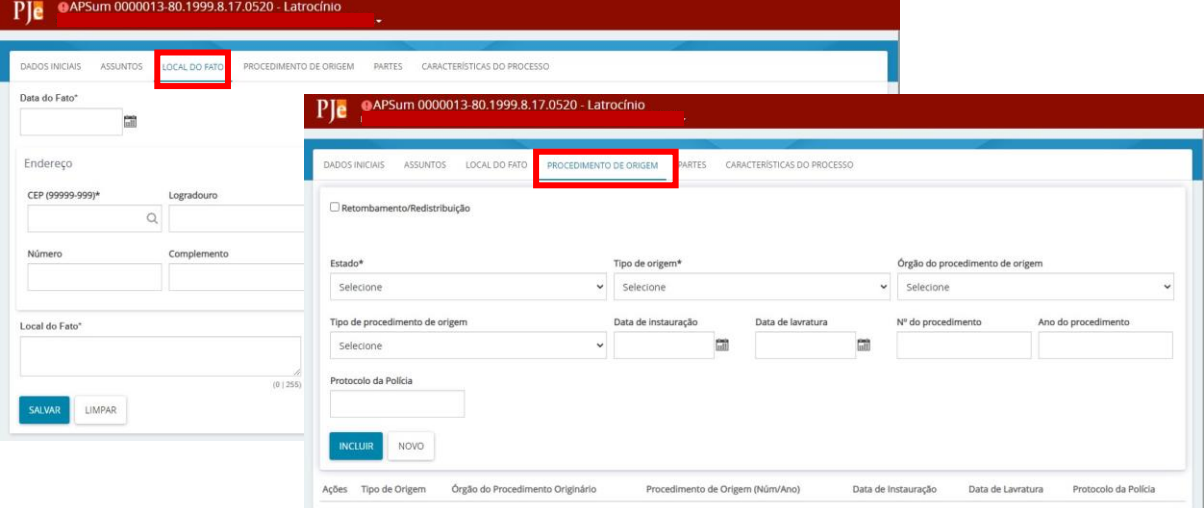

#### **ATENÇÃO: PROCEDIMENTOS DE RETIFICAÇÃO**

#### **Orientações gerais**

Ao realizar uma retificação de partes, deve-se:

- 1. Adicionar a parte **com o número do CPF ou de outro documento de identificação**, quando houver, usando "+ Parte".
- 2. Verificar se todos os demais dados da parte estão corretos
- 3. Remover a parte que está cadastrada incorretamente.

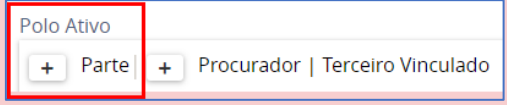

**OBSERVAÇÃO:** Se o número do CPF de uma parte já existente no processo importado não estiver cadastrado, deve-se utilizar "+ Parte", reincluir a parte com o número do CPF e excluir a parte cadastrada previamente.

# Atualização das Informações criminais

Adicione os dados relacionados às informações criminais. Para tanto selecione  $\Box$  "Autos.

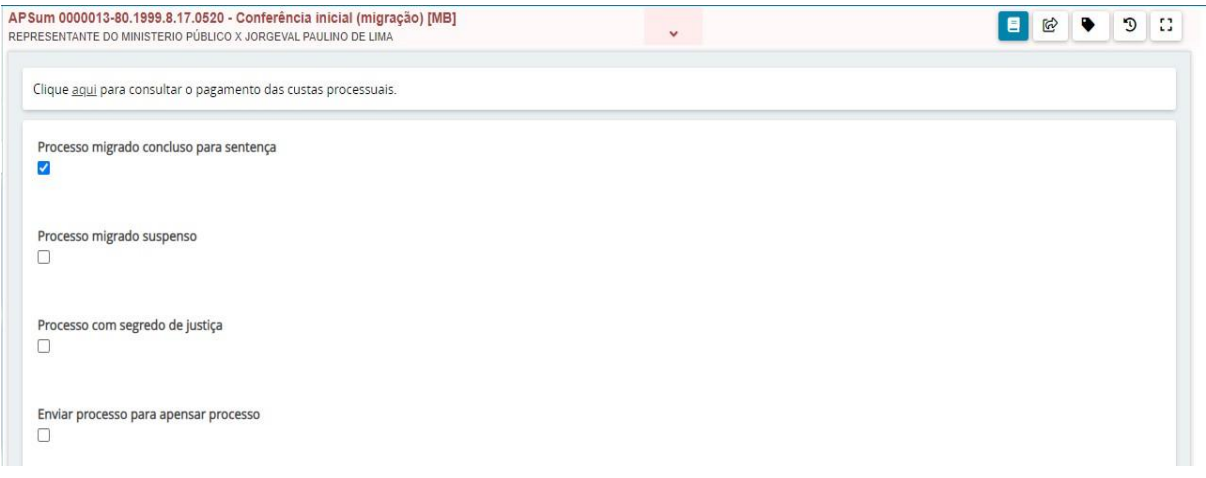

No menu localizado no canto superior direito, selecione "Informações criminais".

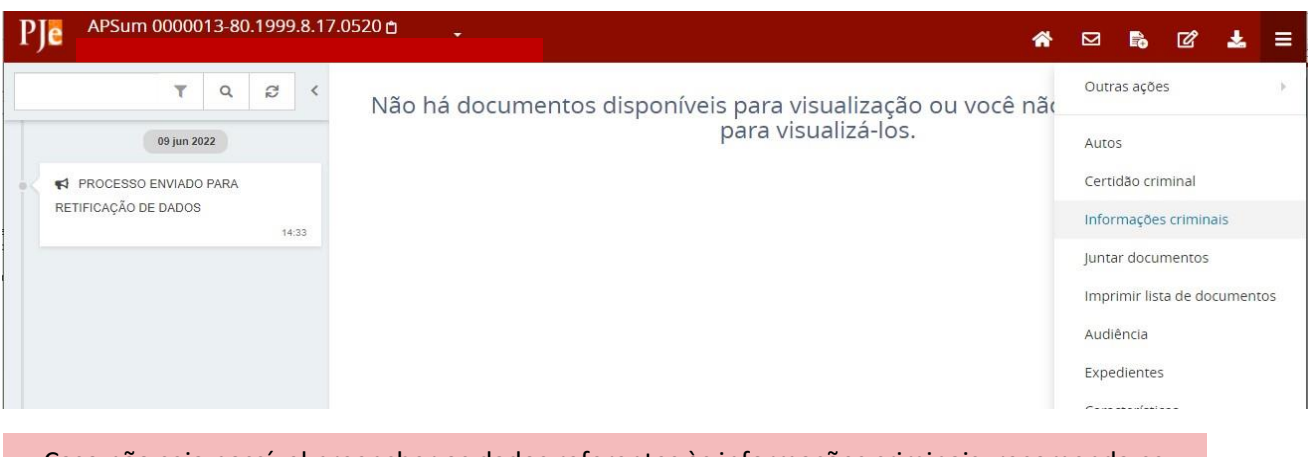

Caso não seja possível preencher os dados referentes às informações criminais, recomenda-se criar a etiqueta:

#### **"PENDENTE: EVENTOS CRIMINAIS"**

Selecione a parte ré a que serão atribuídas as informações criminais e edite os eventos criminais existentes no processo físico. São eventos existentes no sistema:

- Aditamento de denúncia
- Decisão de Instância superior
- Fuga
- Indiciamento
- Oferecimento de denúncia
- Prisão
- Recebimento de denúncia
- Sentença absolutória
- Sentença condenatória
- Soltura
- Suspensão do processo

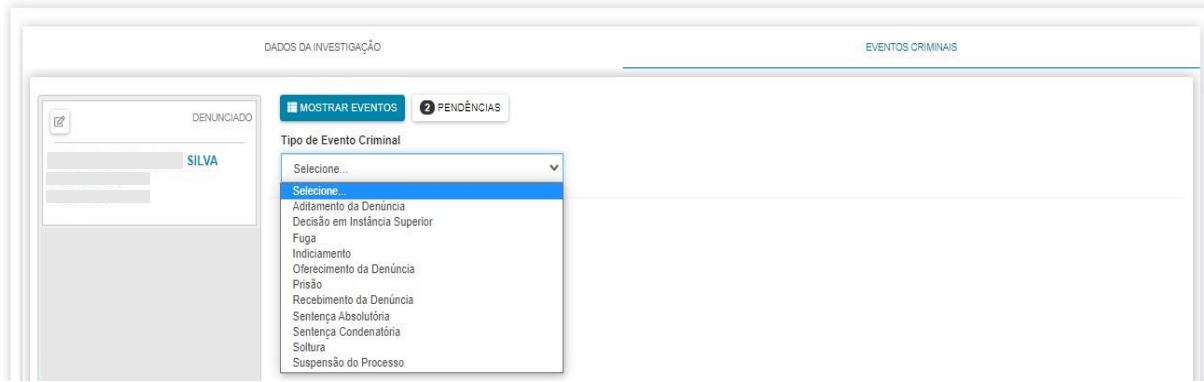

# <span id="page-29-0"></span>Considerações acerca dos processos migrados em grau de recurso (vindos do 1º grau)

A importação simplificada no Pje 2º grau, para os processos em grau de recurso, não prevê nenhuma juntada de documento digitalizado, apenas uma certidão com o seguinte teor: "Certifico, para os fins de direito, que, nesta data, importei para o Sistema PJe 1º Grau o NPU e demais dados cadastrais do processo físico acima referenciado, apenas para constar cópia da NPU de processo migrado em tramitação no PJe 2º grau, nos termos desta Instrução Normativa Conjunta TJPE".

O usuário deverá acessar o sistema PJe 1º grau com o perfil 'IMPORTADOR 2G DE PROCESSOS JUDWIN'.

4ª Vara Cível da Comarca de Jaboatão dos Guararapes / Direção da Secretaria / Importador 2G de Processos Judwin

Para os casos de processos migrados em grau de recurso, após a importação no Sistema PJe 1º grau, o usuário deve acessar o processo na tarefa "mig-Conferência Inicial simplificada (migração) [MREM2G]" do "painel do usuário":

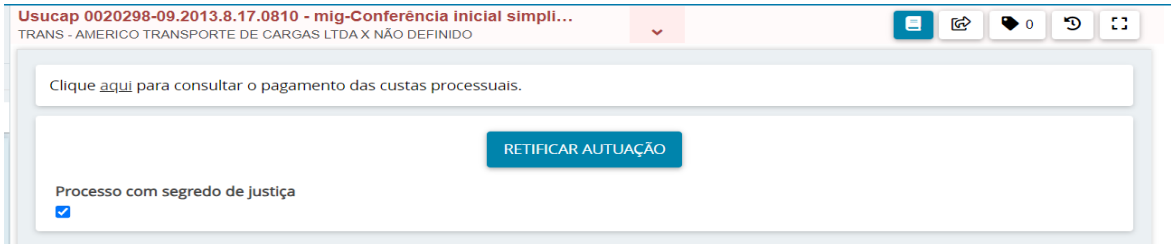

Na tela acima, o usuário precisa indicar se o processo deve tramitar em segredo de justiça, e também verificar a necessidade de correção dos dados processuais clicando no botão 'RETIFICAR AUTUAÇÃO'. Além disto, deve verificar a existência de incidentes ou processos apensos, hipótese em que deverá associá-los no Sistema. Por fim, seguir com o processo para a tarefa "Aguardando apreciação da instância superior".

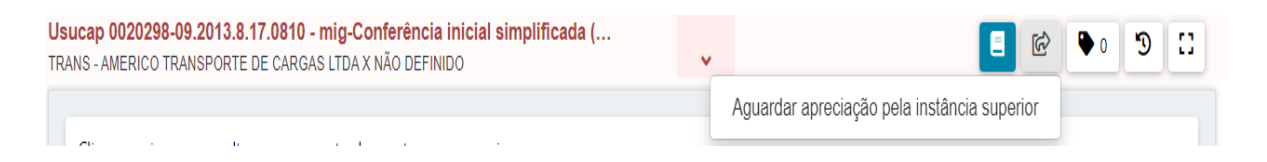

Ao clicar na transição, o processo segue para a tarefa 'Aguardando apreciação pela instância superior', e aqui ele não poderá mais ser movimentado até que retorne da segunda instância.

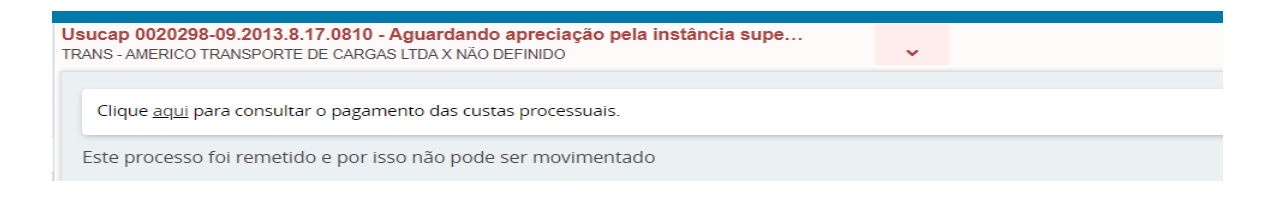